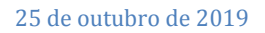

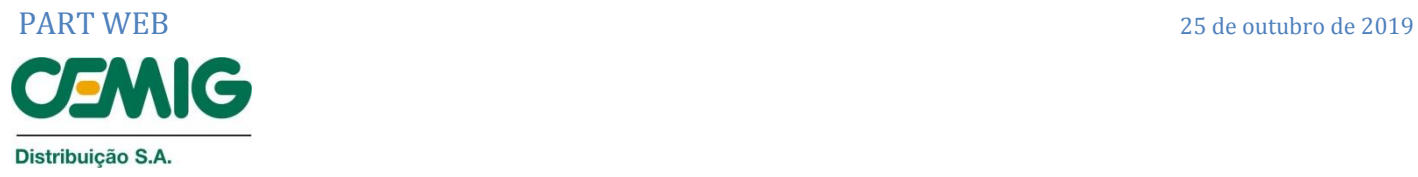

# **Análise de Projetos e Acompanhamento de Execução de Obras via Web – PART WEB.**

# **Módulo EMPREITEIRA.**

# **SUMÁRIO**

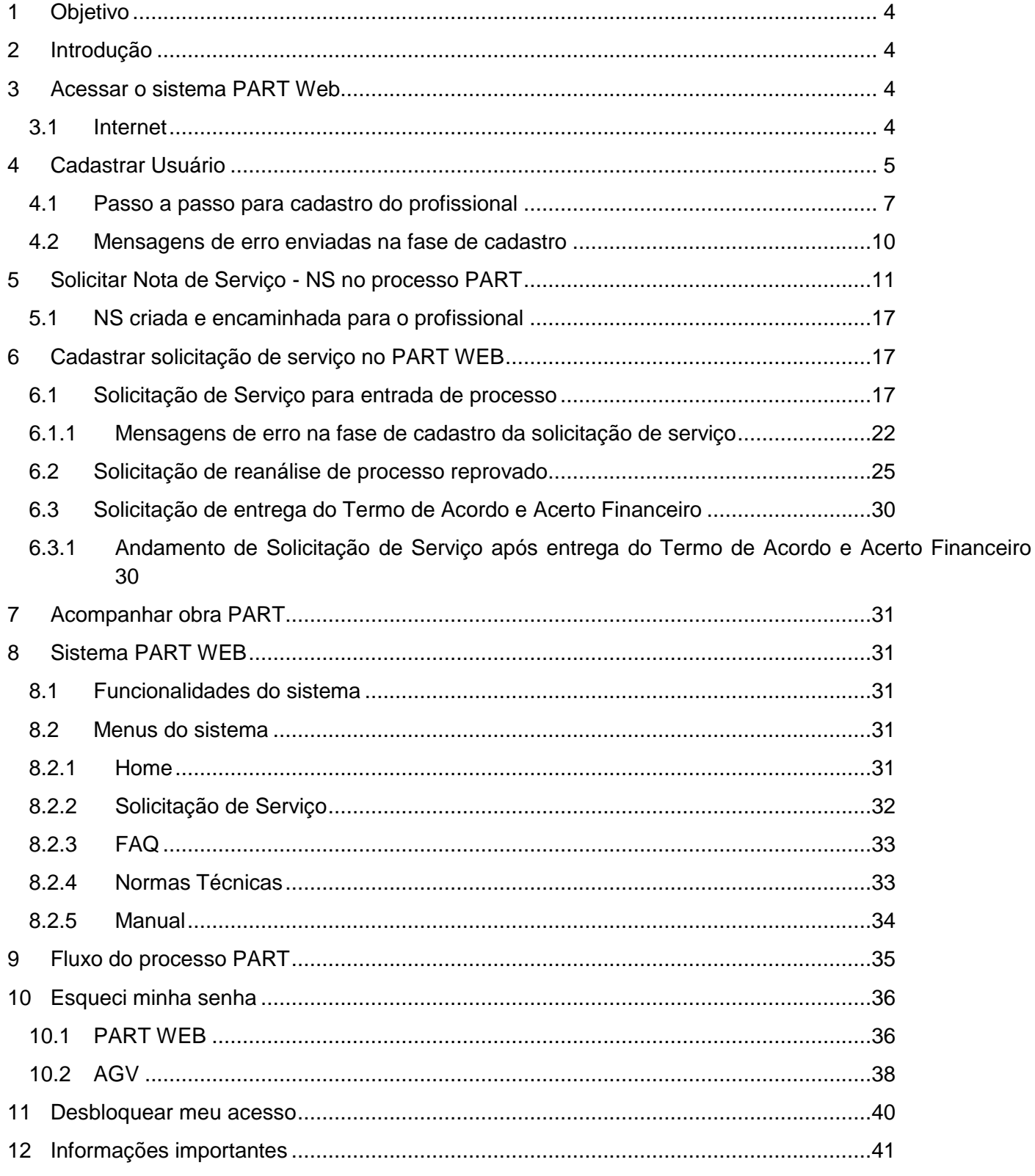

## FLUXOGRAMAS

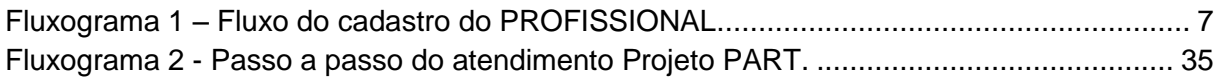

# TABELAS

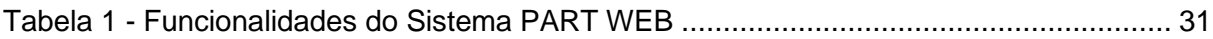

### <span id="page-3-0"></span>**1 Objetivo**

Os principais objetivos do sistema PART WEB são:

- Sistematizar a gestão do processo de análise de projetos e acompanhamento da execução de obras;
- Adequação ao prazo de atendimento regulamentado pela ANEEL
- Eliminar o trânsito de papéis, garantindo atendimento personalizado às empreiteiras, via Web;
- Otimizar a mão de obra e manter arquivo digital permanente com foco na redução de custos de forma sustentável e aumento na satisfação dos acionistas, clientes e parceiros.

### <span id="page-3-1"></span>**2 Introdução**

O sistema PART Web atende aos processos envolvidos no Programa de Ampliação de Redes de Distribuição por Terceiros – PART. Possibilita a entrada de solicitações de execução das obras de extensão, reforço ou modificação de redes de distribuição pelo interessado, via Web, e dá conhecimento do andamento do processo até a energização da obra, via e-mail e SMS, para o interessado e para a empreiteira contratada.

Para que a informação seja disponibilizada, é necessário que o e-mail e o telefone celular do solicitante e do responsável técnico da empreiteira sejam informados**.**

### <span id="page-3-2"></span>**3 Acessar o sistema PART WEB**

### <span id="page-3-3"></span>**3.1 Internet**

O link para acesso ao sistema PART WEB está disponibilizado para as empreiteiras diretamente no portal Cemig.

Acessar o sistema PART WEB selecionando a aba "Atendimento", opção PART WEB ou através do link [https://web.cemig.com.br/partapr.](https://web.cemig.com.br/partapr)

Atendimento -Conheça sua conta Consumidores Corporativo **Eale conosco Iluminacão Pública** Normas técnicas **Part Web** 

### <span id="page-4-0"></span>**4 Cadastrar Usuário**

O cadastro do Profissional da empreiteira só poderá ser efetuado via Sistema PART WEB. Este usuário deve ser o Responsável Técnico (RT) da empresa, cadastrado no sistema de Cadastro de Fornecedores da CEMIG.

### **Procedimento para Cadastro:**

I. Na página inicial clicar em PART WEB.

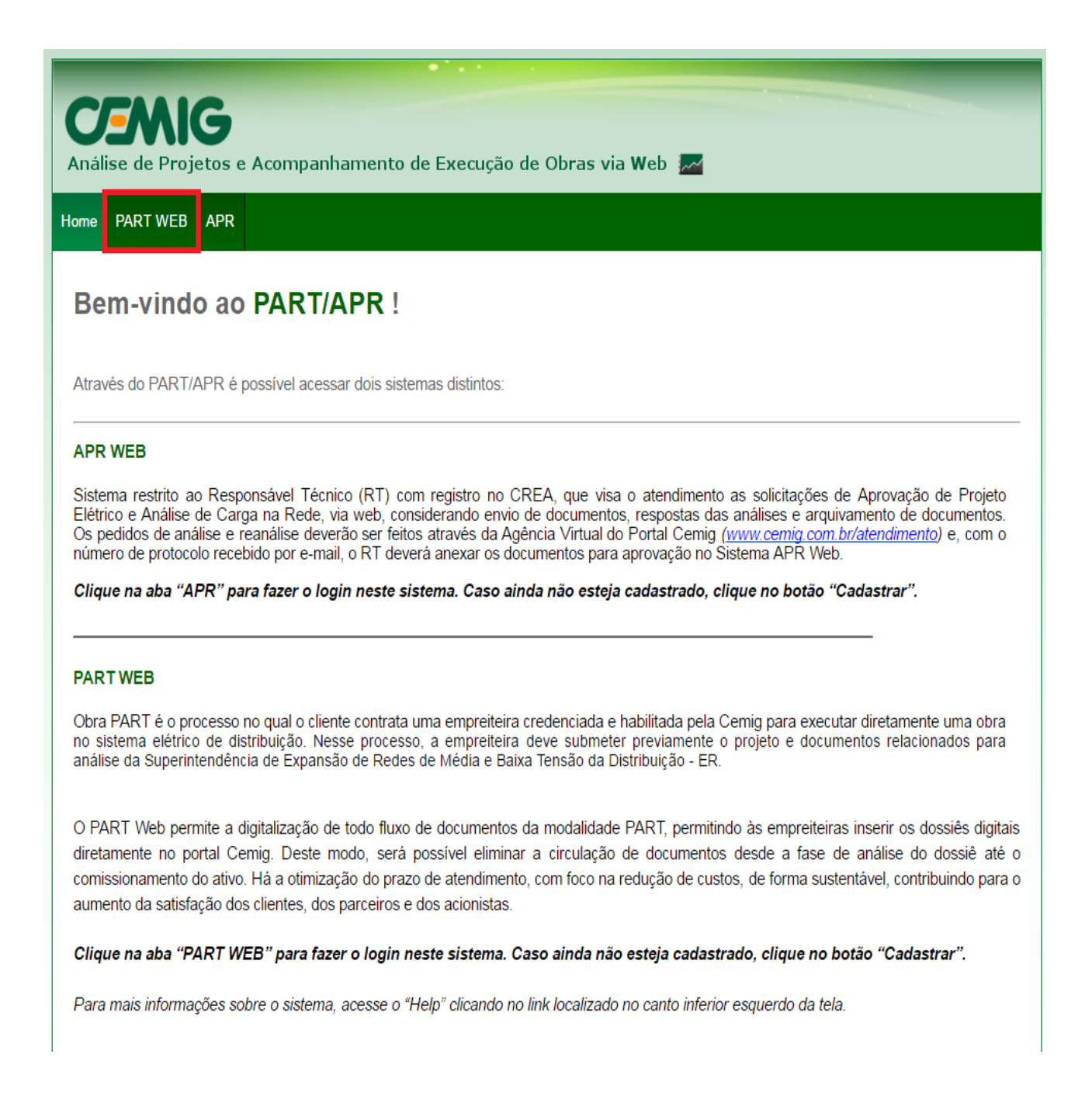

### II. Posteriormente clicar em Cadastrar

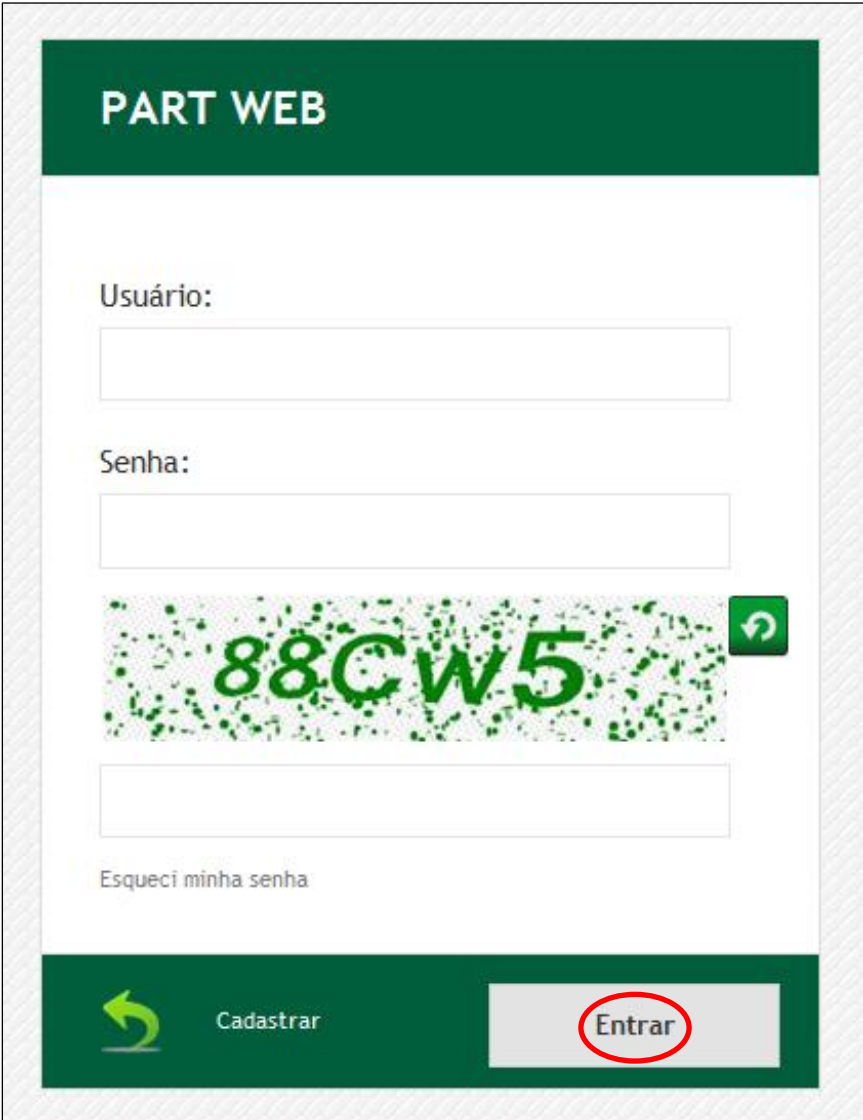

Para a efetivação do cadastro do profissional, o mesmo deverá estar vinculado a, no mínimo, uma empreiteira de um dos seguintes grupos de mercadoria:

- 0832 DTB- OBRA PART REDES/LINHAS DISTRIBUIÇÃO ATÉ 36,2KV;
- 0805 -DTB- PROJETO DE RDA/RDS;
- 0807 DTB- MANUTENÇÃO ILUMINAÇÃO PÚBLICA.

No ato do cadastro, o profissional deverá estar com o código da empreiteira e o número do CREA. Caso possua vínculo a mais empresas, deverá informar somente uma delas. O sistema irá buscar todas as empresas vinculadas a esse profissional e será enviada uma confirmação para complementar o cadastro conforme Fluxograma 1.

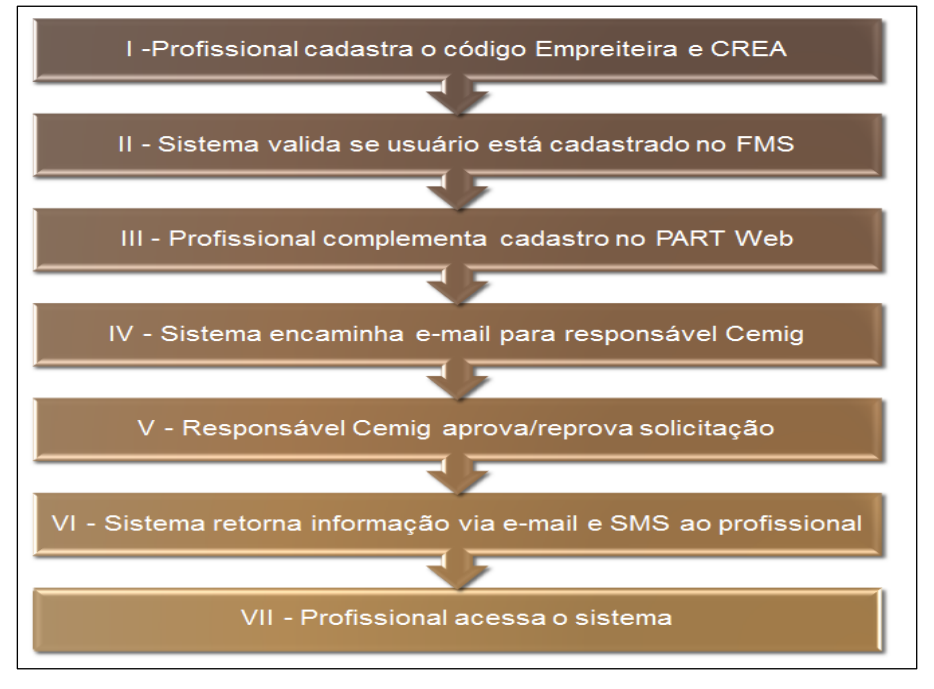

<span id="page-6-1"></span>**Fluxograma 1 – Fluxo do cadastro do PROFISSIONAL**

### <span id="page-6-0"></span>**4.1 Passo a passo para cadastro do Profissional da Empreiteira.**

**1.** Preencha os campos "Código da empreiteira" e "CREA", digitando o código da empreiteira do profissional a ser cadastrado e o número de registro no CREA deste profissional.

**OBS:** Digitar todos os caracteres do registro, incluindo letras e caracteres especiais.

### **Exemplo: 123456/D**

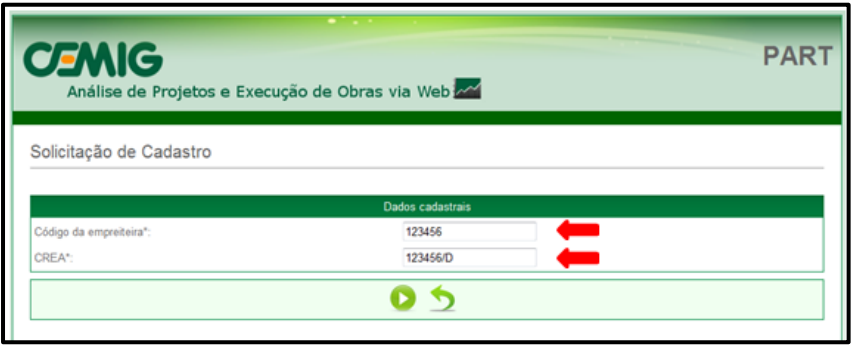

**Figura 1 - Tela inicial de cadastro do Profissional**

- **2.** Após o preenchimento, clicar em "continuar"
- **3.** Na tela de Solicitação de Cadastro alguns dados já estarão preenchidos:
- 4. Completar o restante das informações, digitar o código de confirmação e clicar no ícone "Salvar" x

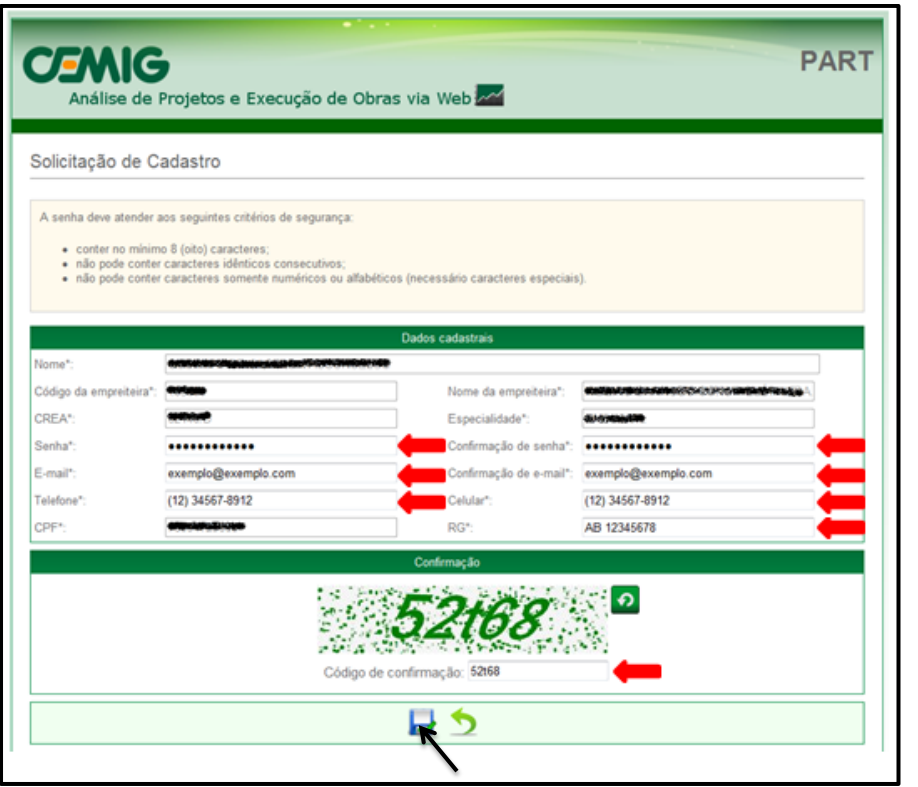

### *OBS.: Preenchimento dos campos "E-mail" e "Celular":*

É importante cadastrar o e-mail e o telefone celular corretamente, pois o sistema encaminhará resposta sobre a validação da conta do usuário e informações sobre o andamento do processo utilizando estas informações.

Recomenda-se colocar em local que não prejudique a legibilidade do documento uma tarja de identificação na cópia da carteira de identidade profissional expedida pelo CREA.

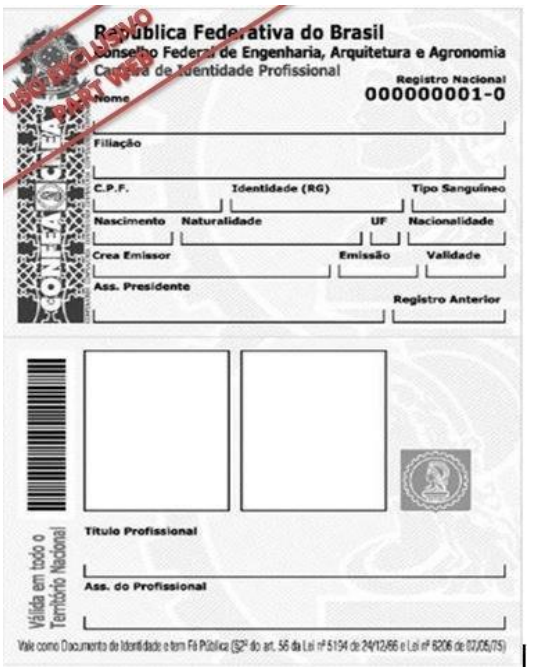

- **5.** Será exibida uma tela com o Termo de aceite Cadastro de profissional. Após fazer a leitura do Termo
	- e, estando em concordância com o mesmo, prosseguir marcando a opção <sup>@ Li e concordo</sup> e clicando em

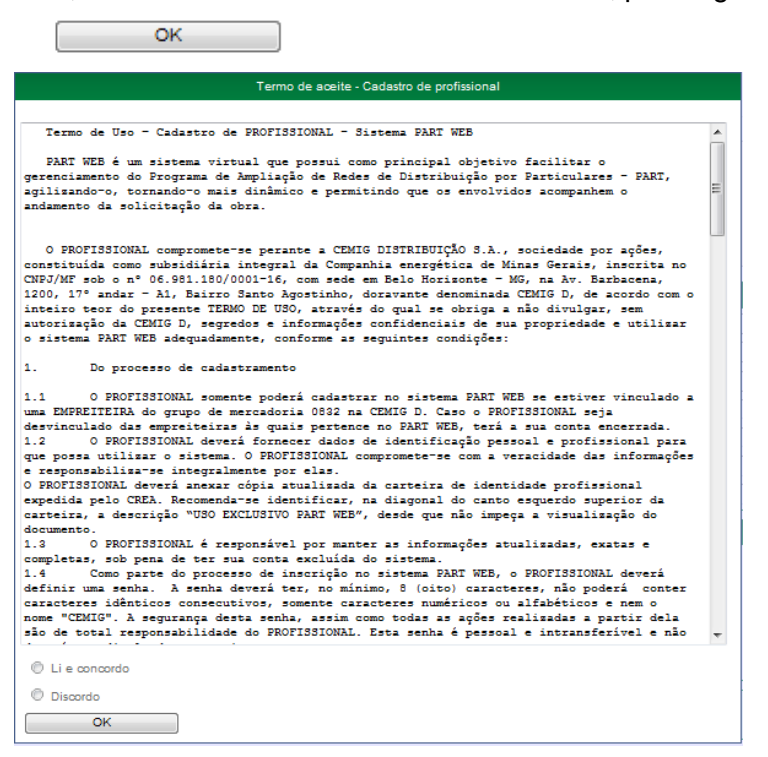

**6.** O sistema retornará para a tela de *login* e exibirá a seguinte mensagem: **"Cadastro realizado com sucesso. Aguarde aprovação. "**:

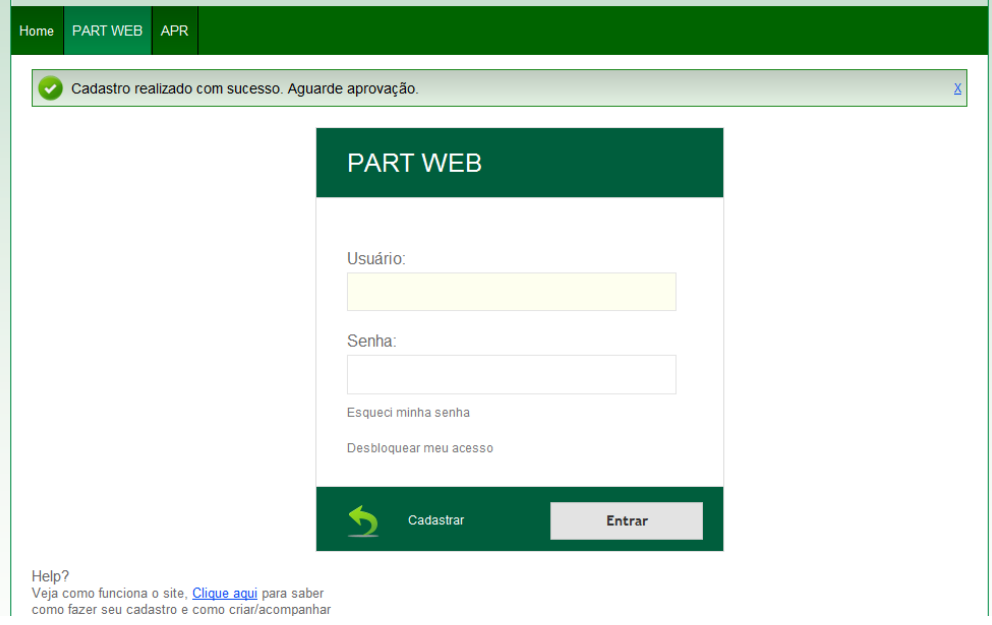

Para o profissional efetuar as solicitações de NS na CEMIG D, será necessária a criação de acesso ao sistema da AGV – Agência Virtual. A equipe responsável pela aprovação de cadastro no PART WEB irá solicitar a criação de usuário e senha na AGV para este profissional.

A análise do cadastro do responsável técnico poderá levar até 3 (três) dias úteis. Após a aprovação do cadastro no sistema PART WEB, o usuário receberá três e-mails:

- **Um e-mail contendo o login e senha inicial para acesso à AGV (Agência Virtual);**
- **Um e-mail informando a aprovação no PART e o respectivo login de acesso;**
- **Um e-mail solicitando o registro da senha para acesso ao PART.**

### <span id="page-9-0"></span>**4.2 Mensagens de erro enviadas na fase de cadastro**

a) Não foi encontrado um usuário no FMS com os dados informados!

Ocorre quando não foi possível encontrar um usuário com o código da empreiteira e número do CREA informados. Profissional deverá entrar em contato com a área de cadastro de empreiteiras PART da Cemig para legalizar o cadastro.

b) Os dados do usuário no FMS não estão corretos. Favor entrar em contato com a área de cadastro de fornecedores da Cemig. Profissional deverá entrar em contato com a área de cadastro de empreiteiras PART da Cemig para legalizar o cadastro.

c) O CPF do usuário não está correto no FMS. Favor entrar em contato com a área de cadastro de fornecedores da Cemig.

Profissional deverá entrar em contato com a área de cadastro de fornecedores (empreiteiras PART) da Cemig para legalizar o cadastro.

### <span id="page-10-0"></span>**5 Solicitar Nota de Serviço - NS no processo PART**

**1.** Acessar o portal CEMIG e clicar na Aba Atendimento, opção Consumidores: [www.cemig.com.br/atendimento](http://www.cemig.com.br/atendimento)

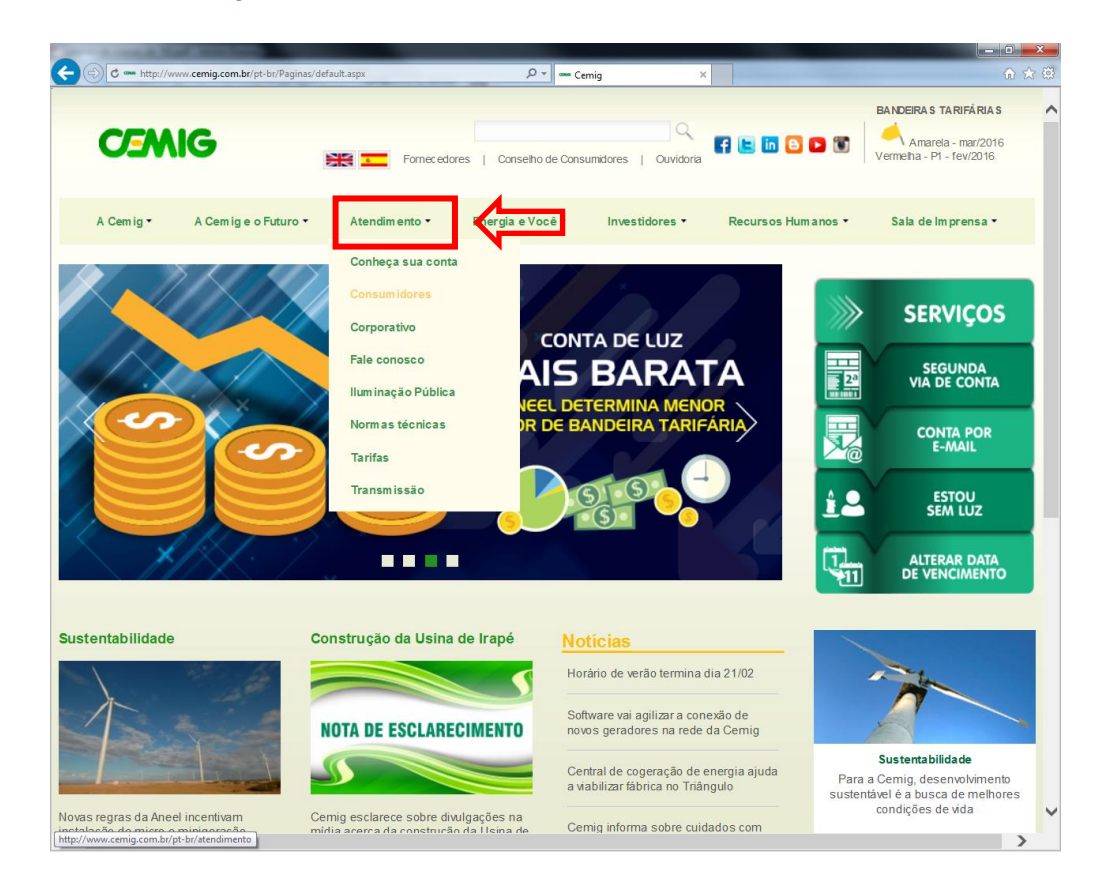

**2.** Efetuar acesso utilizando o login e senha recebidos através de e-mail, marcando a opção "**Não sou um robô",** selecionando as imagens do Google para validação do CAPTCHA e depois Entrar.

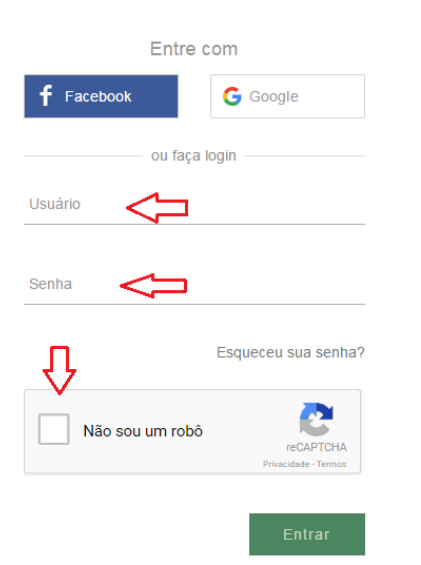

**3.** Antes de solicitar o serviço, deve ser verificado se o cliente possui algum débito, através da opção "Histórico de contas".

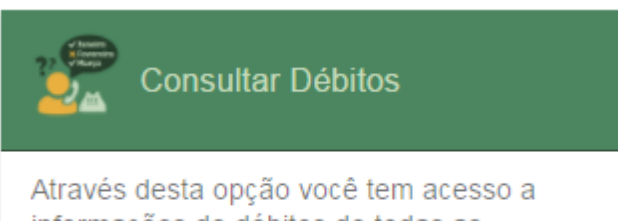

informações de débitos de todas as instalações de responsabilidade do titular.

**4.** Através da opção "**Procure pelo serviço**" localizada no lado superior da tela ou através da "barra de rolamento lateral" localizada no lado esquerdo da tela selecione o serviço "Extensão ou Modificação de Rede":

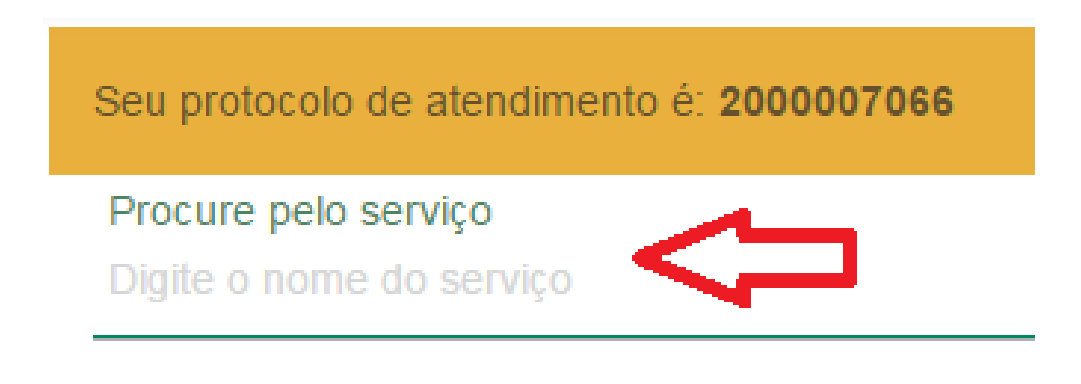

**5.** Na tela informativa, clicar em "avançar":

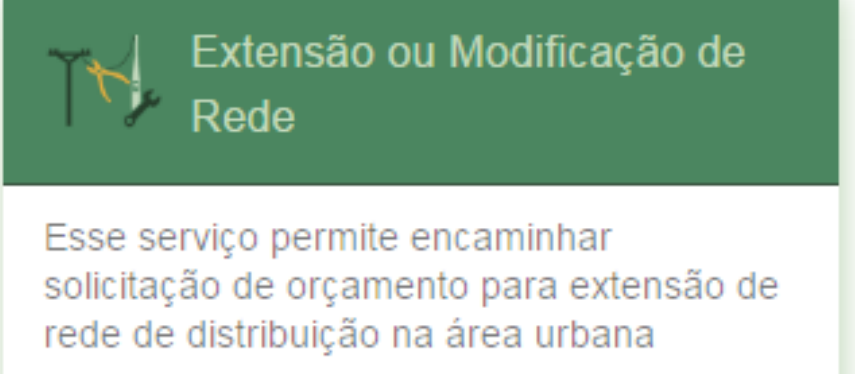

**6.** Inserir a identificação do cliente. Caso o cliente não tenha cadastro na CEMIG, o mesmo deve comparecer em uma agência de atendimento e fazer o cadastro.

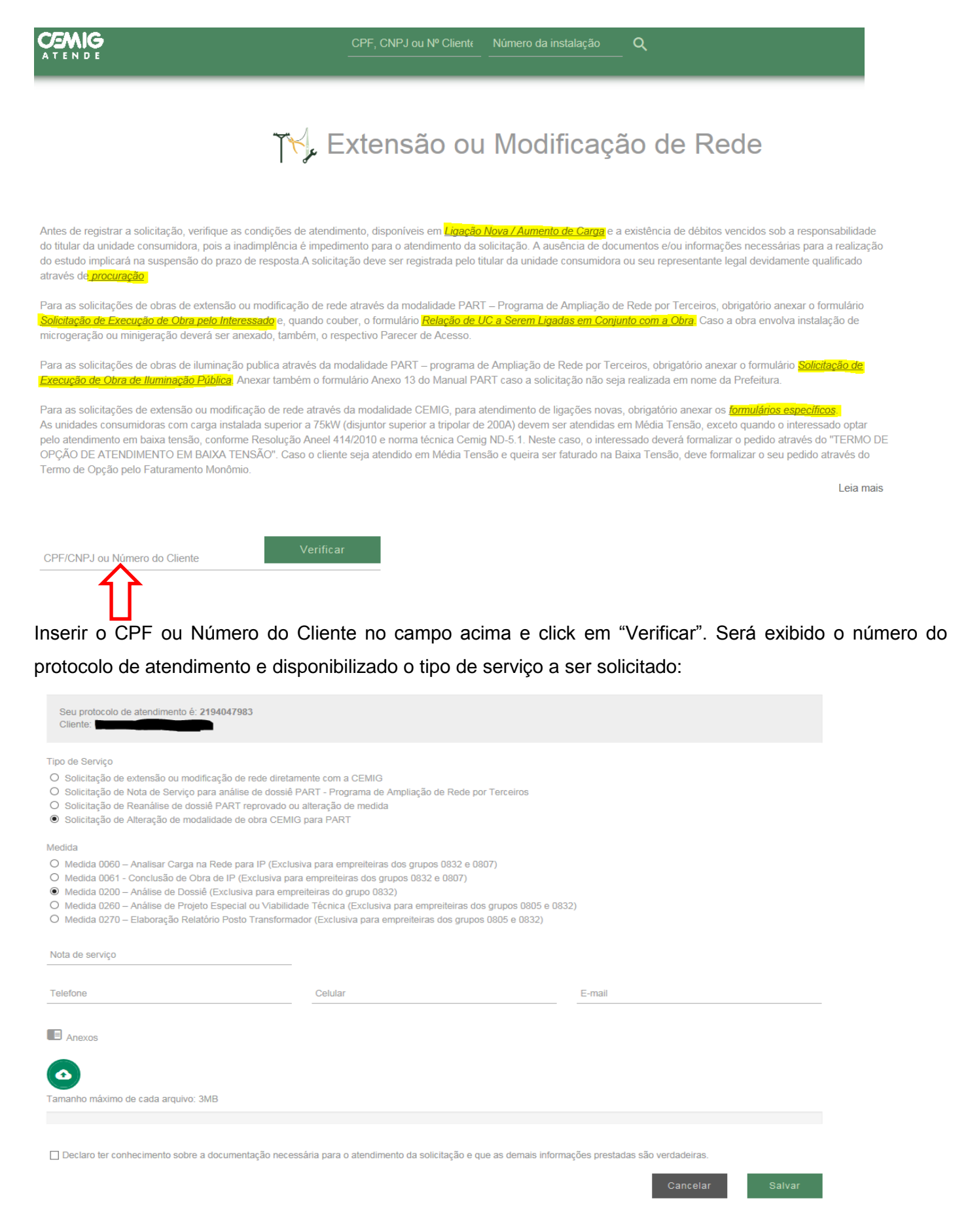

### **7.** Na tela de solicitação de criação de NS proceder conforme exemplos abaixo:

### a) Exemplo de solicitação de NS para Extensão Rural

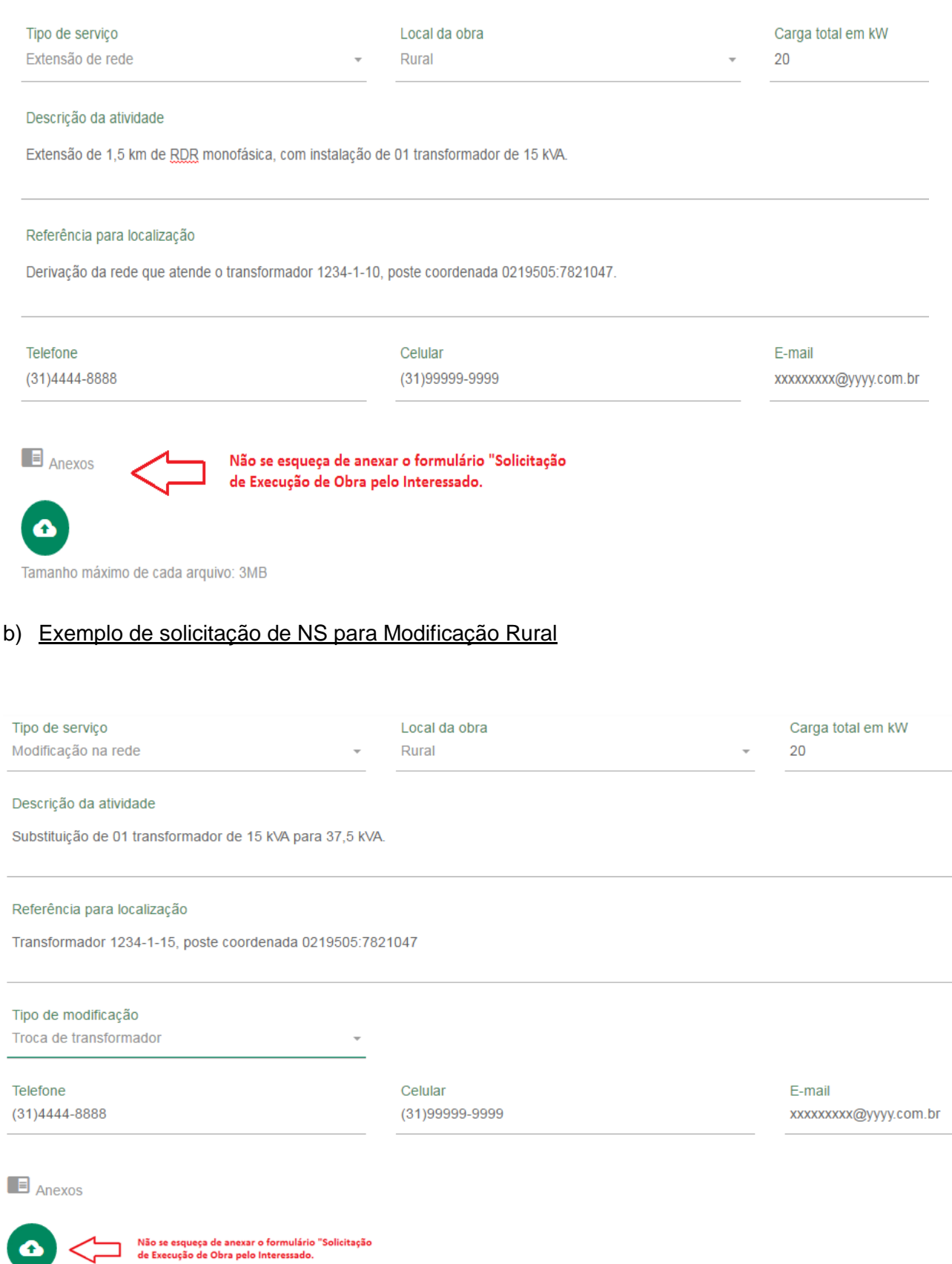

Tamanho máximo de cada arquivo: 3MB

### c) Exemplo de solicitação de NS para Extensão Urbana

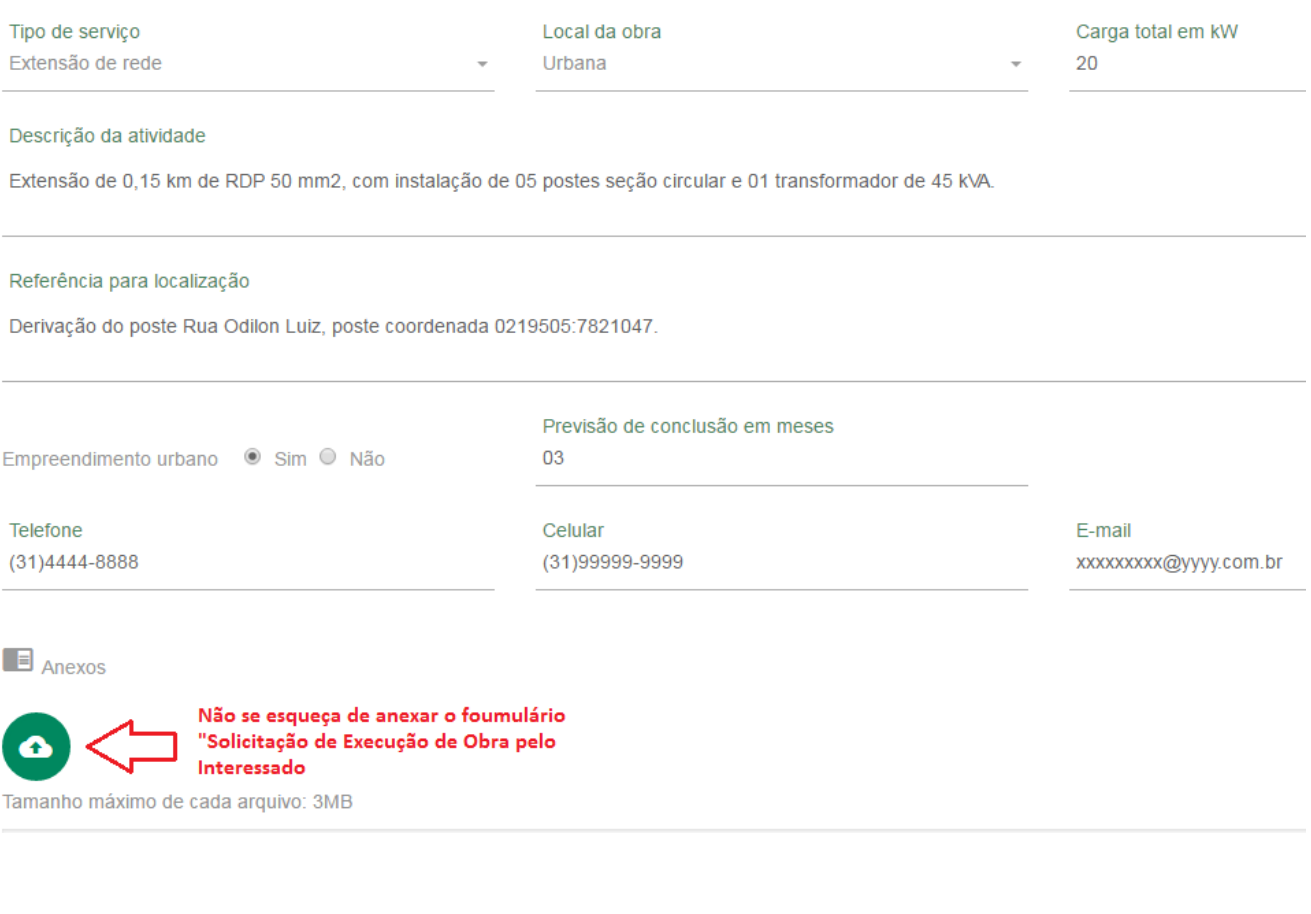

### d) Exemplo de solicitação de NS para Modificação Urbana

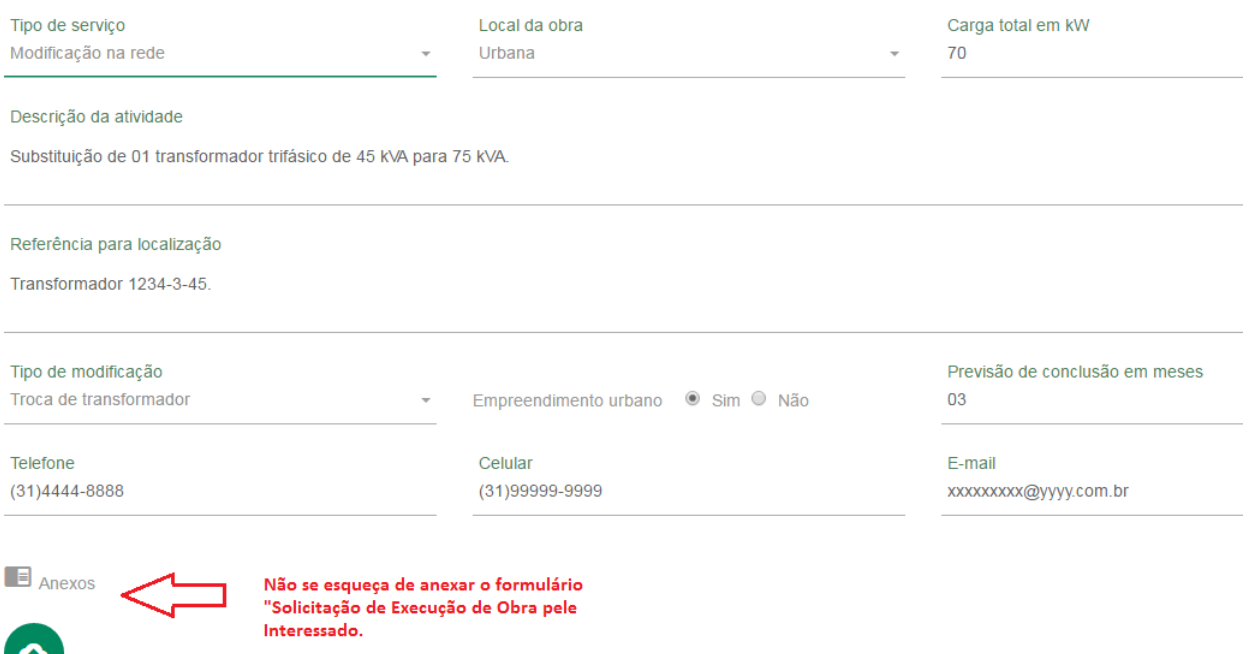

Tamanho máximo de cada arquivo: 3MB

### **OBSERVAÇÕES**:

- **I.** As solicitações de ligação nova, aumento ou redução de carga, alteração do nível de tensão, deverão ser efetuadas pelos clientes ou pelos seus representantes legalmente representados diretamente à CEMIG D. Existindo a necessidade de modificação ou extensão de rede a CEMIG D apresentará diretamente aos clientes o contrato de obras, contendo todas as informações para viabilizar o atendimento, para que esses clientes possam optar entre aceitar os prazos e condições estipulados pela CEMIG D, solicitar antecipação no atendimento mediante aporte de recursos ou executar a obra diretamente através do Programa de Ampliação de Rede de Distribuição por Terceiros – PART;
- **II.** Para algumas solicitações, o cliente poderá solicitar o atendimento diretamente pelo Programa de Obras PART, apresentando o **"Anexo 1 – Solicitação Execução de obra pelo interessado"** preenchido. A CEMIG D irá apresentar seu orçamento baseado na lista de materiais, serviços e projeto apresentado pelo cliente para análise e aprovação.
- **III.** A empresa credenciada contratada pelo cliente poderá solicitar uma medida "0260 Análise de Projeto Especial/Viabilidade Técnica", quando houver a necessidade de aprovação de travessia sobre rodovias e/ou ferrovias, de obtenção de licença ambiental ou de obtenção de alvará da prefeitura. Nestes casos a empresa credenciada deverá apresentar os projetos para avaliação da Cemig D.

### **"Anexo 1 – Solicitação Execução de obra pelo interessado através do programa PART"**

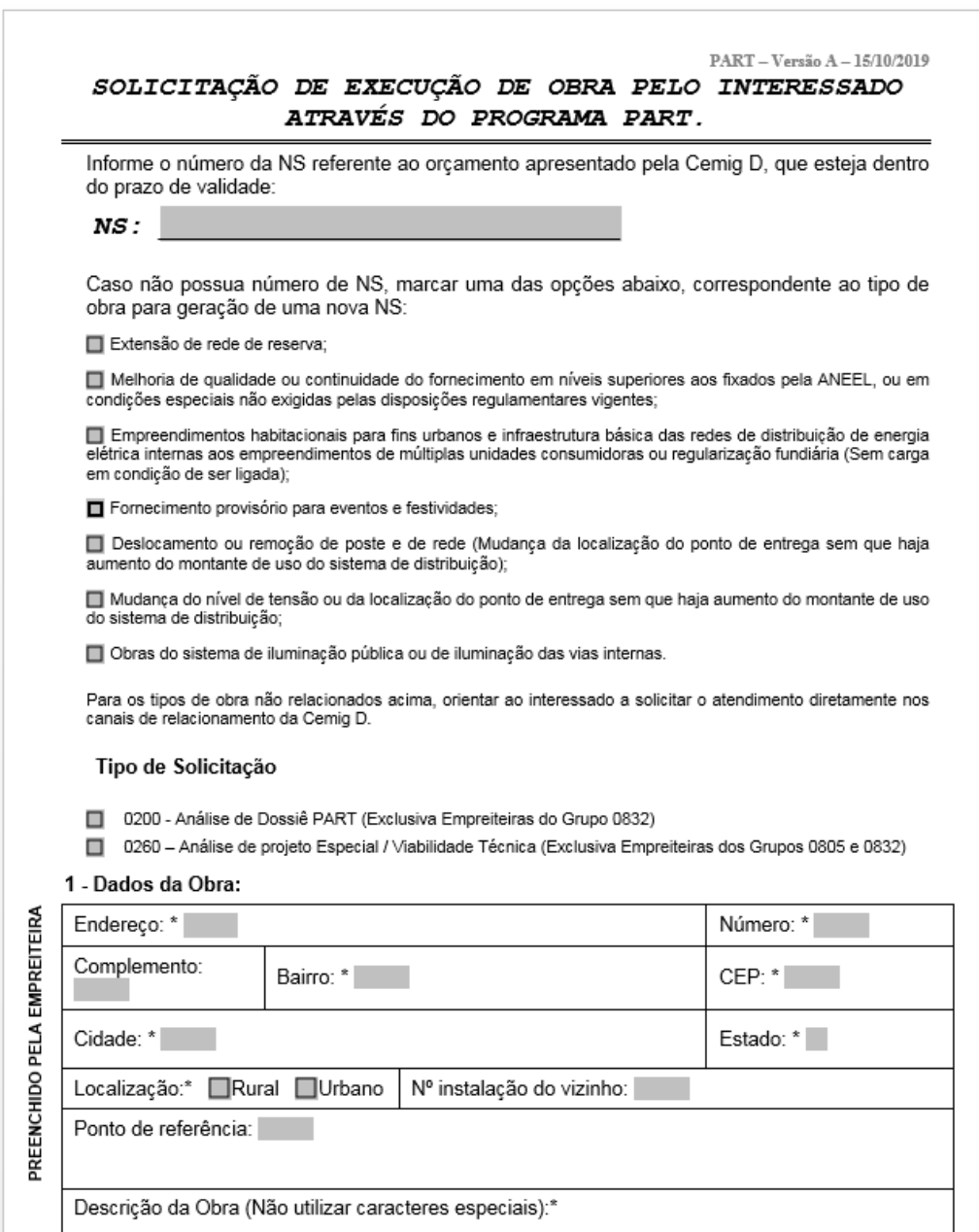

### **8.** Finalizar a solicitação e em seguida enviar

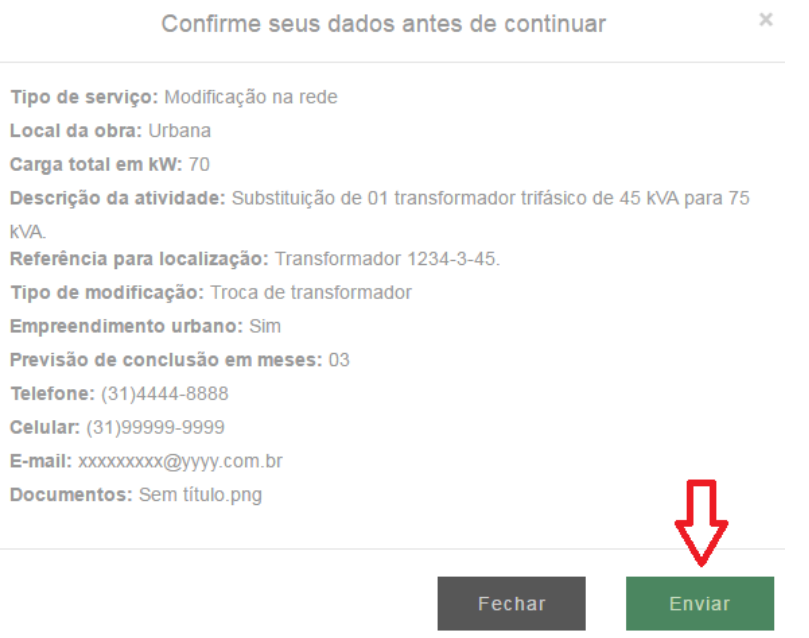

### <span id="page-16-0"></span>**5.1 NS criada e encaminhada para o profissional**

Após criação da NS, a área comercial irá retornar o e-mail ao solicitante informando o número da NS para inclusão no PART WEB no prazo de até 48 horas.

Profissional terá 48 horas para **cadastrar e** *enviar* a Solicitação de Serviço no PART WEB após ter recebido por e-mail o número da NS, caso contrário o dossiê será reprovado por decurso de prazo.

Caso extrapole o prazo acima, o profissional deverá solicitar a nova análise do processo conforme os passos do item 6.2- "Solicitação de reanálise de processo reprovado."

**OBS.**: A solicitação, com os devidos anexos, somente estará à disposição da Cemig para análise após o

Profissional adicionar todos os arquivos obrigatórios para o processo, clicar em salvar **e** e em enviar  $\blacktriangledown$ .

### <span id="page-16-1"></span>**6 Cadastrar solicitação de serviço no PART WEB**

Pré-requisitos para inclusão de solicitação de serviço:

- Já ter solicitado e recebido o número da NS;
- A NS a ser incluída no PART WEB deverá pertencer à mesma empreiteira do Profissional solicitante.
- A empreiteira deverá estar habilitada no cadastro de fornecedores da CEMIG e não estar bloqueada no sistema PART WEB.

### <span id="page-16-2"></span>**6.1 Solicitação de Serviço para envio de dossiê obras.**

Na tela inicial do sistema, clicar na guia "Solicitação de Serviço":

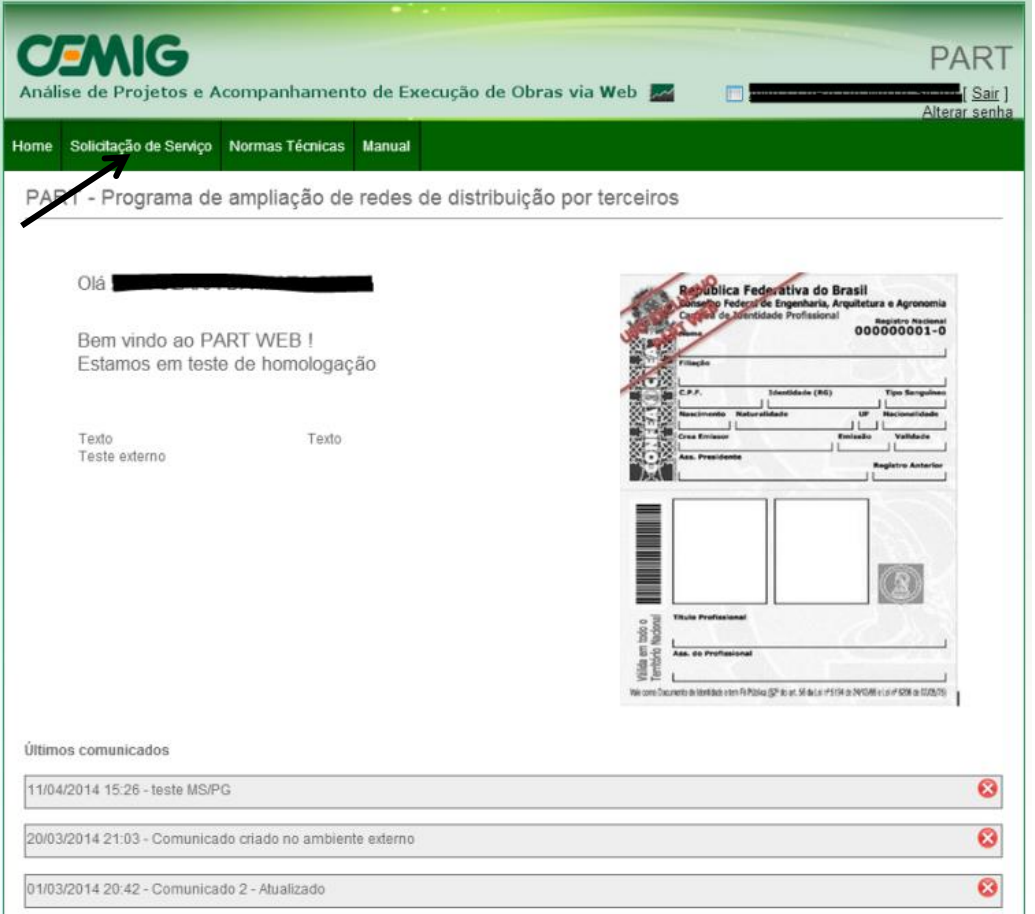

Na tela de Consulta de Solicitação de Serviço, clicar no ícone "Incluir nova Solicitação de Serviço"

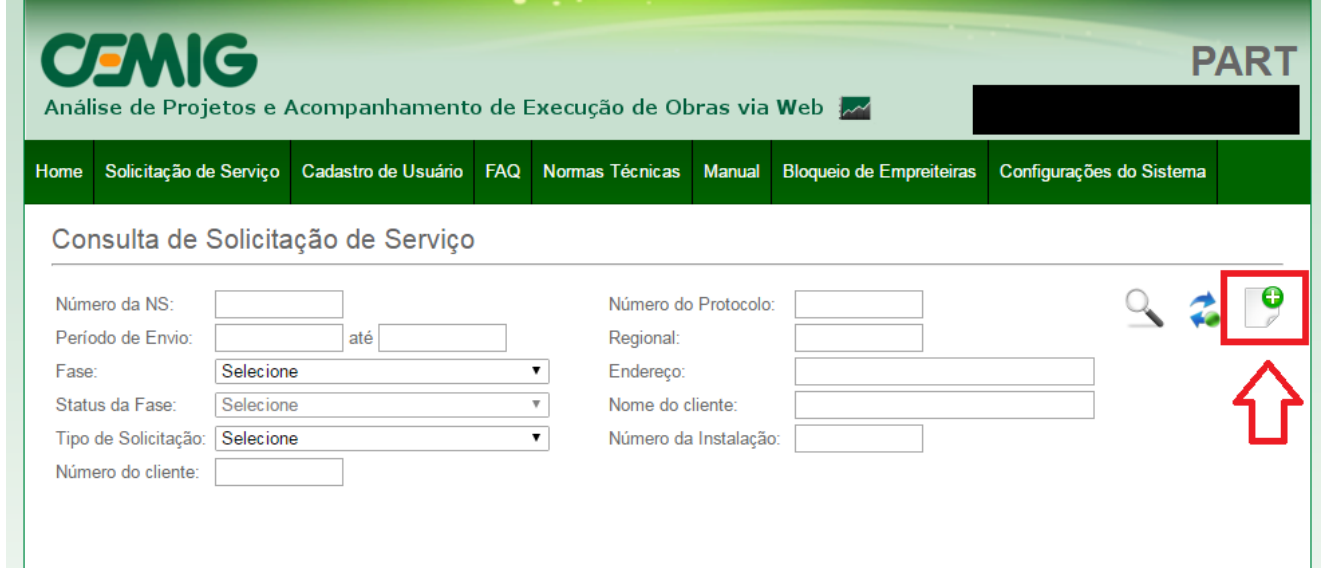

Digitar o Nº da NS e clicar no botão "Buscar":

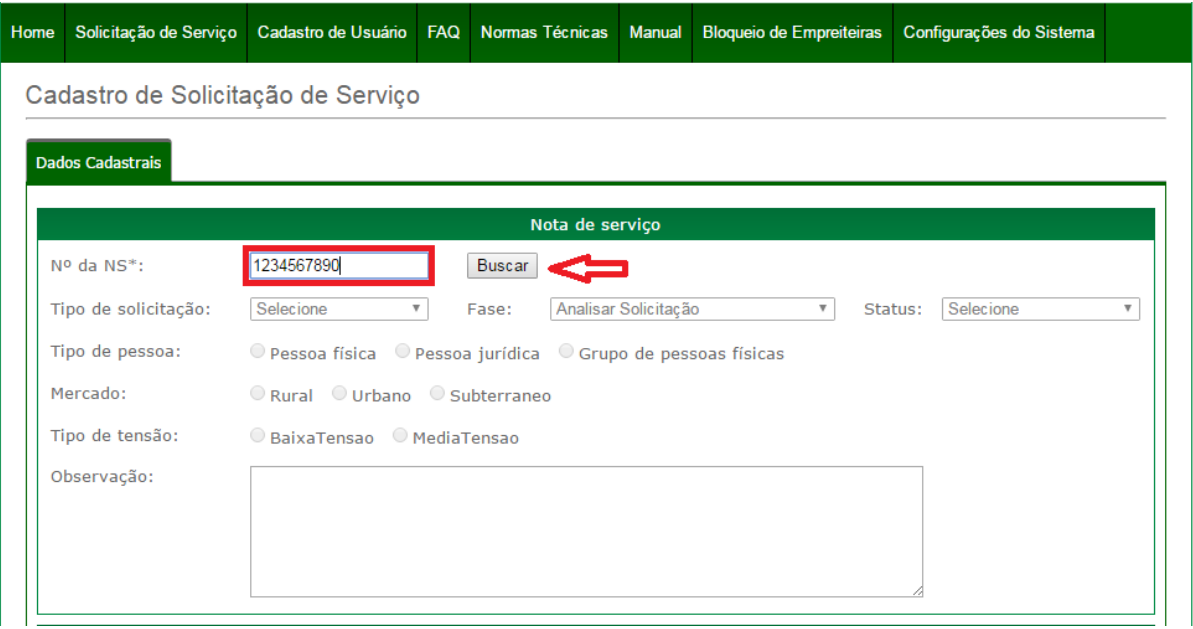

Ao clicar no botão "Buscar" algumas informações da solicitação serão preenchidas automaticamente. O Profissional poderá adicionar informações no campo "Observação: " Após a conferência dos dados preenchidos pelo sistema, clicar em "Salvar" ...

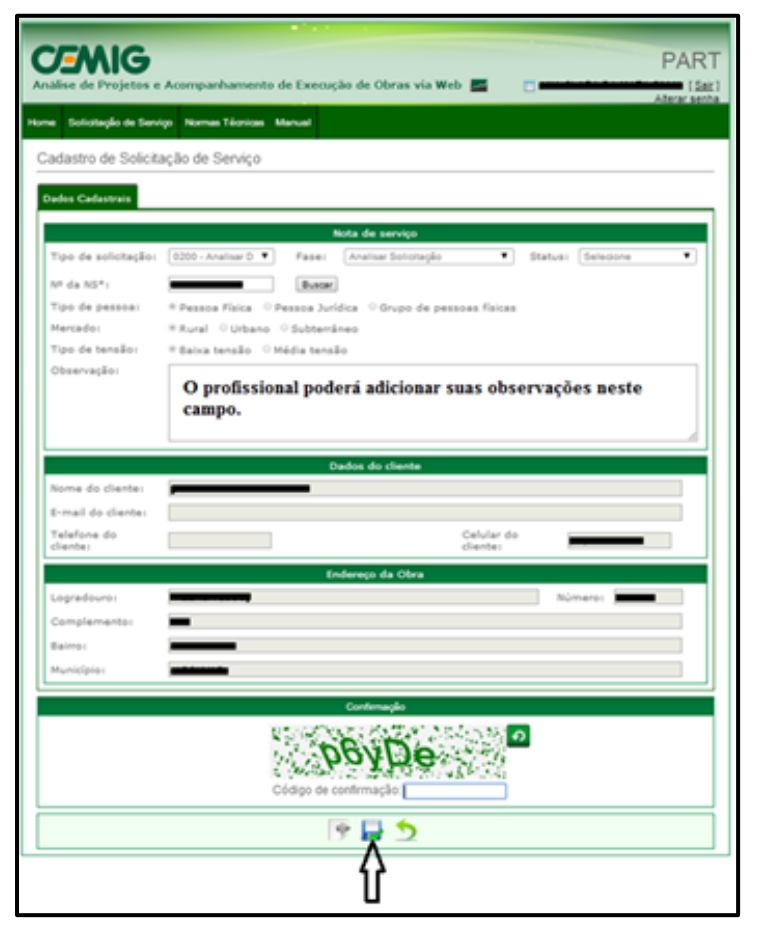

Na opção Termo de Uso, clicar em "Li e Concordo" e no botão "OK".

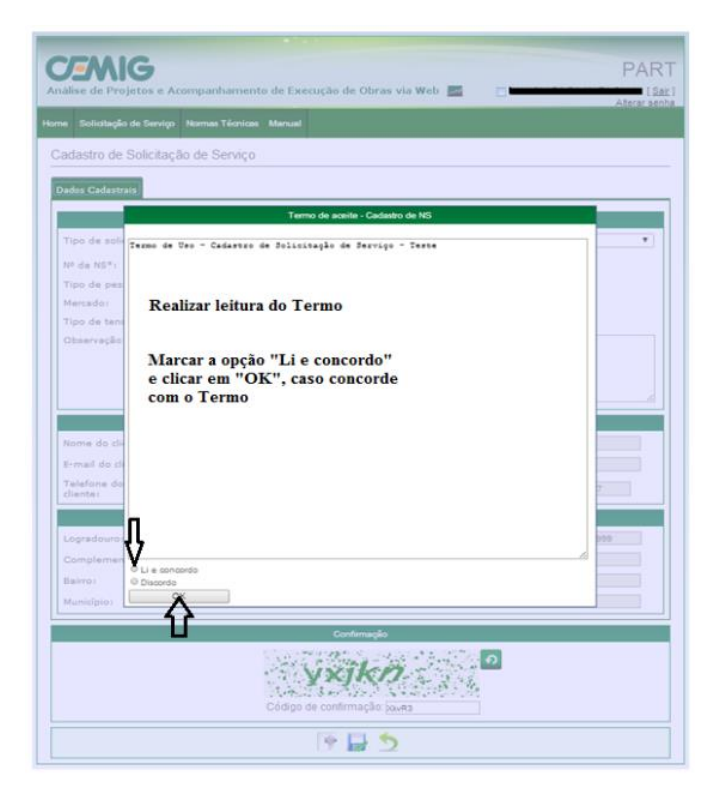

### Clicar na guia "Anexos":

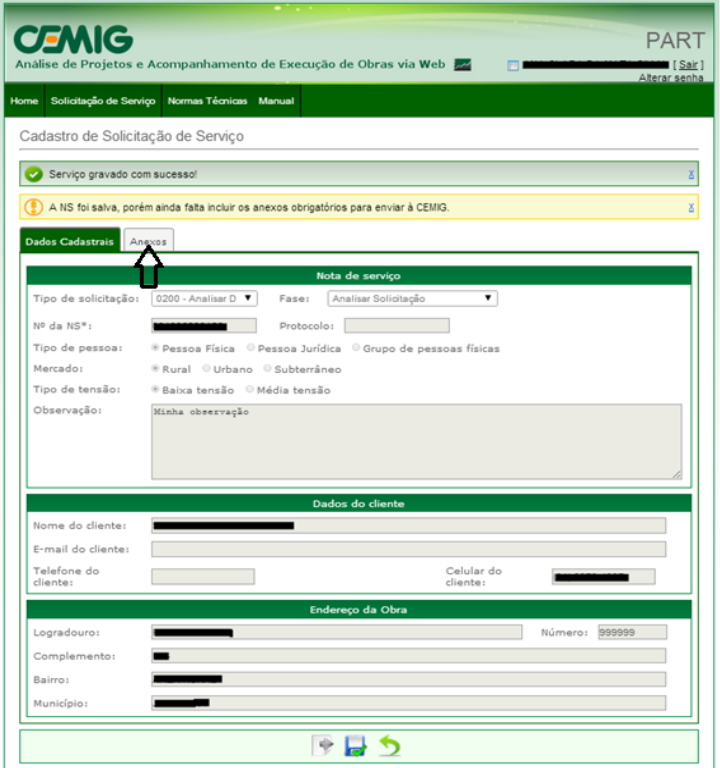

Página **20** de **42** Na guia "Anexos" o sistema irá identificar previamente a relação mínima dos arquivos obrigatórios. Os arquivos a serem anexados poderão ter a extensão PDF ou ZIP com tamanho máximo de 40MB por anexo. O Profissional deverá flegar  $\blacksquare$  os demais anexos considerados como requisitos necessários para a análise da solicitação em conformidade com o Manual PART, ND´s e Resoluções Normativas da ANEEL. Caso seja verificada a necessidade, o Profissional poderá adicionar um anexo diferente dos listados, clicando no botão "Adicionar Anexo" na seção "Anexos Opcionais".

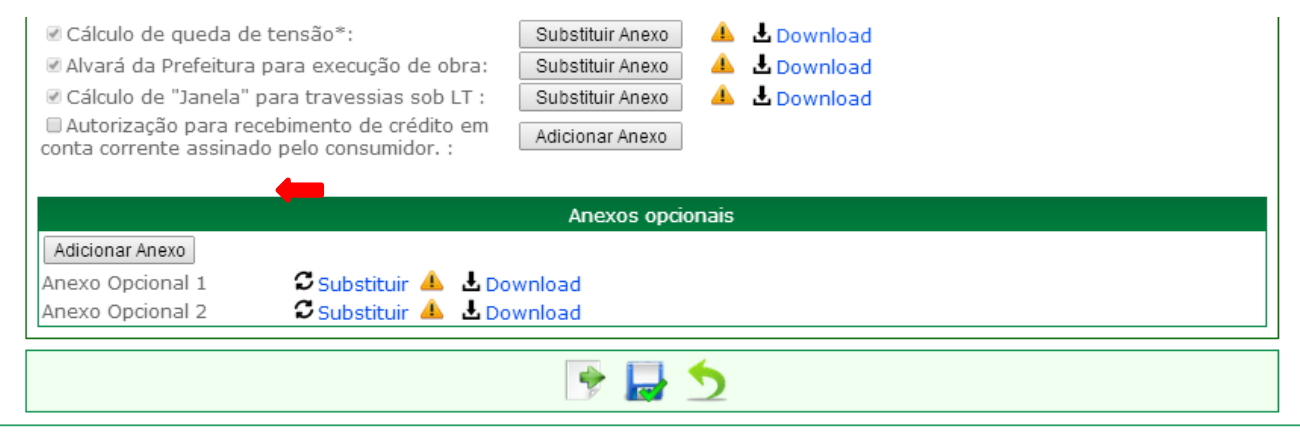

Após efetuar a marcação prosseguir clicando no botão "Salvar" **.** 

**OBS.:** A ART deverá estar assinada pelo Responsável Técnico e pelo contratante e deverá ser scaneada e anexada no sistema PART WEB. Sendo assim, o projeto de distribuição poderá ser impresso em PDF. Não é necessário incluir os carimbos no projeto, pois a equipe de projeto irá incluí-los na análise.

Somente após a inclusão de todos os anexos marcados, o sistema habilitará o botão <sup>se</sup> "Enviar" para a Cemig. Após adicionar **todos os anexos** necessários para a Avaliação do Dossiê, clicar no botão "Enviar"

 $\bullet$ . Será exibida a mensagem: "Serviço atualizado com sucesso".

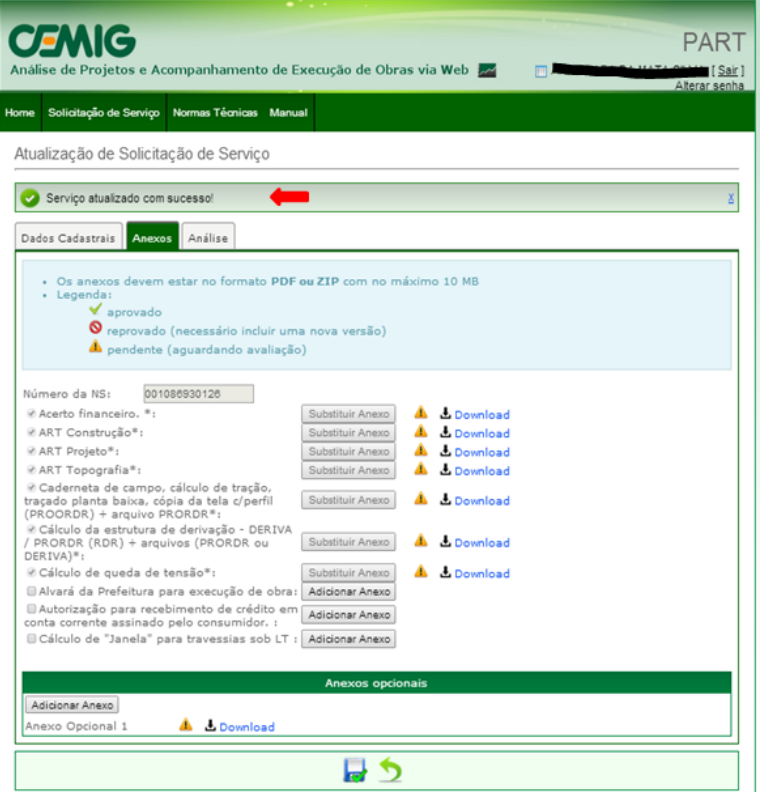

**ATENÇÃO:** Depois de enviados para CEMIG os anexos não poderão ser substituídos até que sejam avaliados.

Após a execução destes passos, o dossiê terá sido enviado para a CEMIG. O Profissional e o consumidor receberão uma mensagem de e-mail e SMS confirmando este envio.

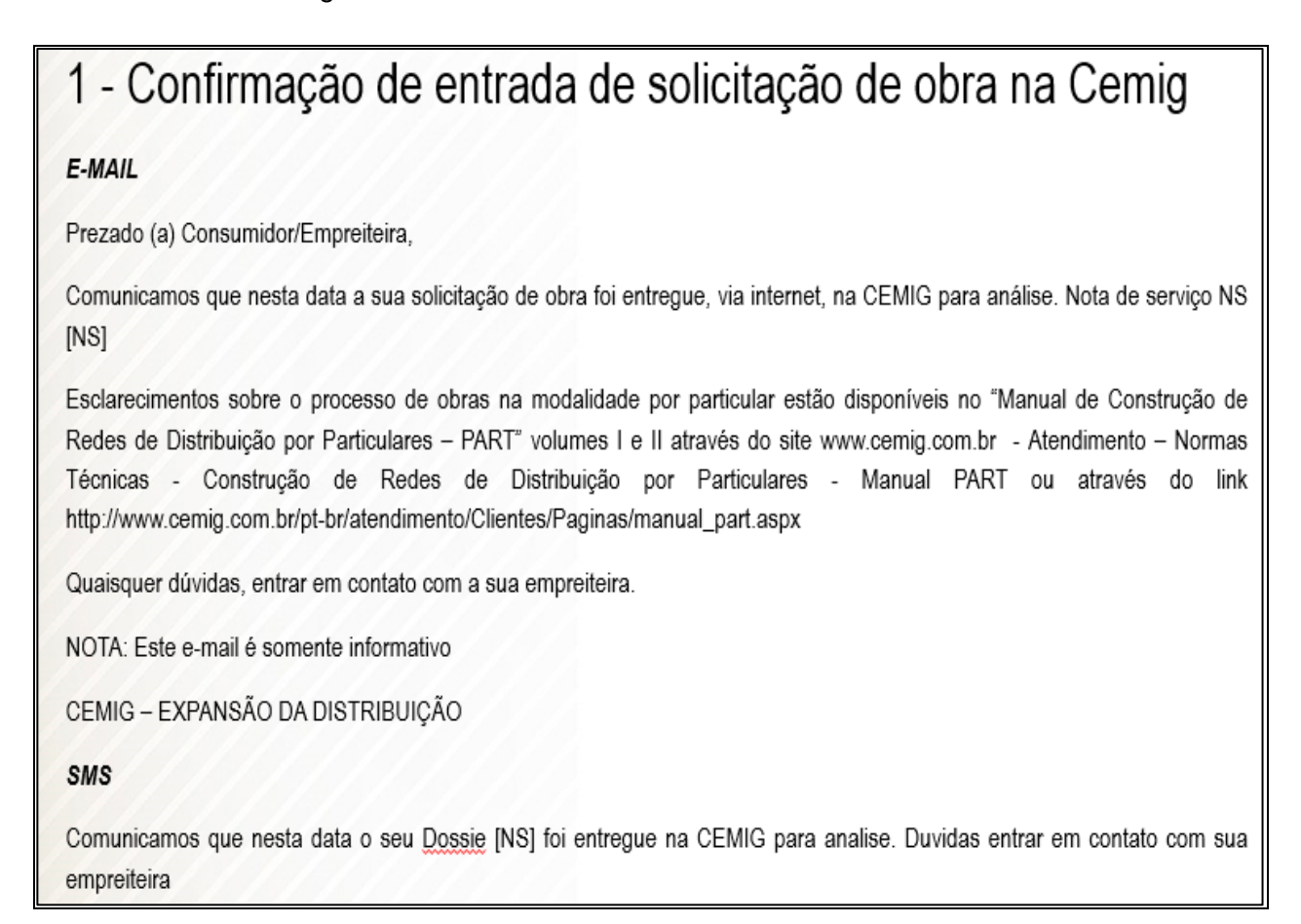

## <span id="page-21-0"></span>**6.1.1 Solicitação de Análise de Projeto Executado de Iluminação Pública que não geram modificações na rede de distribuição de energia.**

Após a realização da obra de iluminação pública, será necessário a Empreiteira anexar o projeto final e o CCO – Comunicado de Conclusão de Obra no sistema PART WEB, na guia "Anexos opcionais" com a nomenclatura "Projeto Executado", sendo obrigatório cadastrar uma nova solicitação para análise do projeto executado na Agência Virtual utilizando a opção "Extensão ou Modificação de Rede", selecionando:

- Tipo de Serviço: Solicitação de Nota de Serviço para análise de dossiê PART Programa de Ampliação de Rede por Terceiros;
- Medida: Medida 0061 Conclusão de Obra de IP;
- Tipo de Obra: Modificação na Rede;
- Tipo de Modificação: Iluminação pública.

Anexar também o CCO – Comunicado de Conclusão de Obra na solicitação da AGV.

Seguir o passo a passo do item 5 deste manual, inserindo no campo "Descrição Atividade" o seguinte texto:

### *Solicito nova análise do projeto de iluminação pública já executado através da NS XXXXXXXXXX, conforme projeto final e CCO – Comunicado de Conclusão de Obra já anexados no sistema PART WEB.*

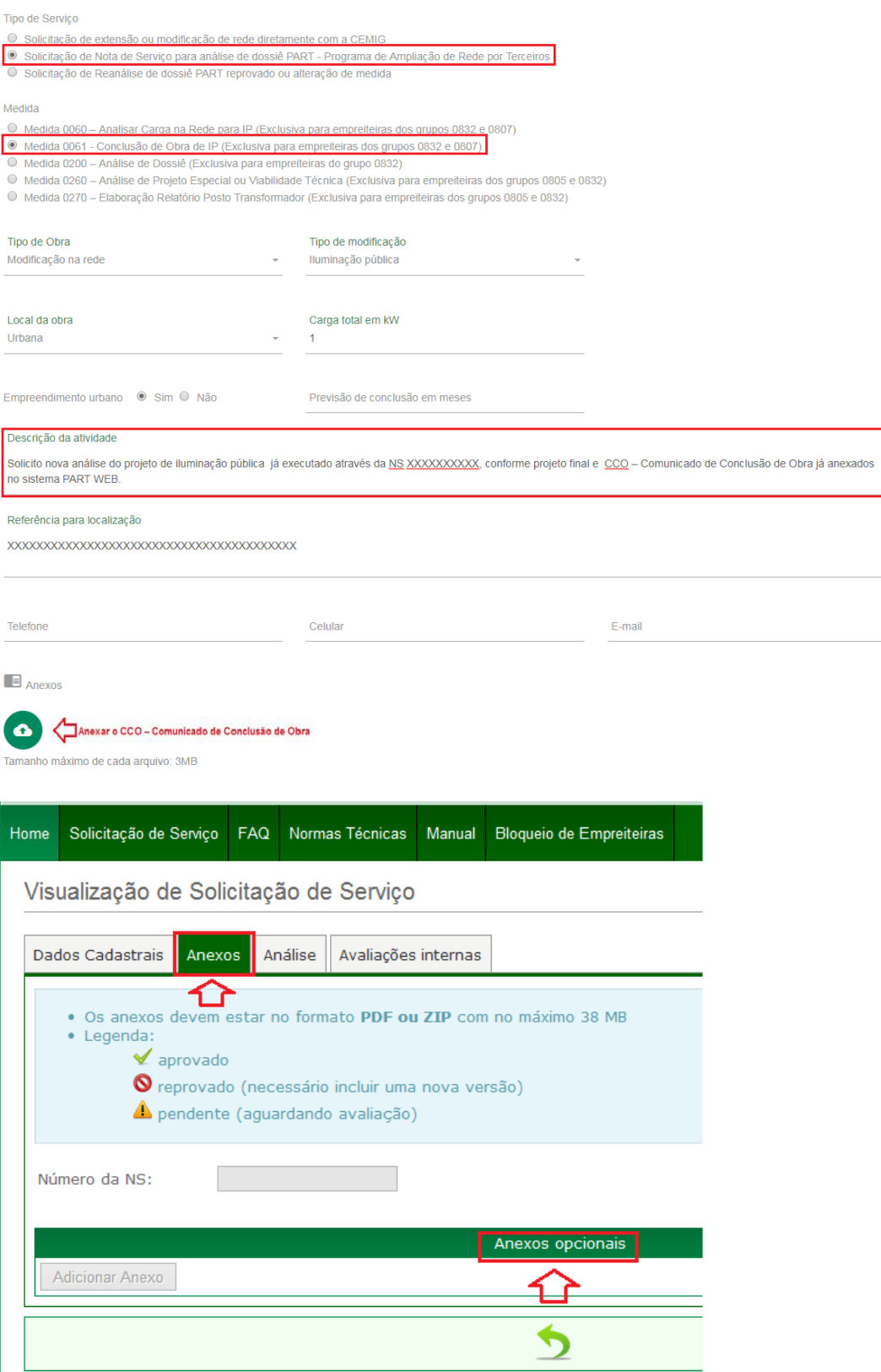

## **6.1.2 Realizar / acompanhar andamento de Solicitação de Serviço pelo Profissional da Empreiteira.**

Após a inclusão da Solicitação de Serviço no PART WEB o Profissional deverá aguardar a resposta da CEMIG D, onde será avisado por e-mail e SMS quando esta for dada. A Solicitação de serviço poderá ser aprovada ou reprovada e em ambos os casos o Profissional e o Consumidor ficarão cientes. Após a mensagem referente à aprovação ou reprovação, será encaminhado e-mail e SMS para o Profissional e Consumidor informando que há pendencia para a empreiteira no processo.

### 2.1 Solicitação aprovada NS [NS]

2.2-Solicitação reprovada NS [NS]

E-MAIL

E-MAIL

### Obra CEMIG NS [NS] Prezado (a) Consumidor (a),

Comunicamos que a sua solicitação de obra foi aprovada. O prazo de validade é de 30 dias. Quaisquer dúvidas entrar em contato com a empreiteira responsável.

### Prezada Empreiteira.

O Termo de Acordo e o Acerto Financeiro encontram-se disponibilizados no sistema PART Web. O prazo de validade é de 30 dias

Favor providenciar as devidas assinaturas e anexar os respectivos documentos no sistema PART Web. Após anexar as cópias digitais dos novos documentos já assinados no PART Web, entregar os documentos originais referente à NS INSI na Agência Cemig Fácil mais próxima ou encaminhar via SEDEX para que seja dado andamento no processo.

NOTA: Este e-mail é somente informativo

CEMIG - EXPANSÃO DA DISTRIBUIÇÃO

SMS

Obra CEMIG NS [NS]. Comunicamos que o dossie foi aprovado. Duvidas contatar sua empreiteira.

### Obra CEMIG NS [NS] Prezado (a) Consumidor (a) Comunicamos que o seu projeto foi reprovado. O prazo para correção e devolução à CEMIG é de até 15 dias. Favor entrar em contato com a Empreiteira para melhores esclarecimentos.

Prezada Empreiteira, O dossiê está disponibilizado no sistema PART Web para verificar as pendências e motivo da reprova. O prazo para correção e devolução à CEMIG é de até 15 dias. Após a inclusão dos novos documentos, favor entrar em contato com a CEMIG através do e-mail partweb@cemig.com.br e digitar: "Solicitação da reanálise do processo reprovado referente a NS [NS].

NOTA: Este e-mail é somente informativo CEMIG - EXPANSÃO DA DISTRIBUIÇÃO

SMS Obra CEMIG NS [NS]. Comunicamos que seu projeto foi reprovado. Favor entrar em contato com a empreiteira para melhores esclarecimentos

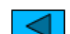

# Mensagem de pendência da Empreiteira

### 3-Pendência da empreiteira NS[NS]

E-MAIL

### Obra CEMIG NS INST Prezado (a) Consumidor (a)

Comunicamos que há pendência da empreiteira para dar andamento no seu processo de solicitação de obra NS INSI. Favor entrar em contato com a Empreiteira para melhores esclarecimentos

### Prezada Empreiteira

O Dossiê está disponibilizado no sistema PART Web para verificar as pendências. Após a regularização, favor entrar em contato com a CEMIG para solicitar o andamento da NS [NS].

Caso essa pendência já esteja regularizada, favor desconsiderar este e-mail

NOTA: Este e-mail é somente informativo<br>CEMIG - EXPANSÃO DA DISTRIBUICÃO

Obra CEMIG NS [NS]. Ha pendencia neste processo. Favor entrar em contato com a empreiteira para melhores esclarecimentos

### **6.1.3 Mensagens de erro na fase de cadastro da solicitação de serviço**

- a) A empreiteira da solicitação de serviço não é a mesma empreiteira vinculada ao profissional <NOME>. Verificar se o número da NS está correto ou informar esse erro através da Agência Virtual (opção Suporte Sobre o Atendimento), conforme procedimentos previstos no manual.
	- Número da NS está errado ou Profissional não está cadastrado na mesma empreiteira da NS.
	- Campo correspondente a Empreiteira está com erro.
- b) Cadastro de solicitação de serviço indisponível, favor entrar em contato com a área de cadastro de fornecedores da CEMIG.

Ocorre quando a empreiteira da solicitação não está habilitada.

c) Cadastro de solicitação de serviço indisponível, favor entrar em contato com a área de expansão da CEMIG.

Ocorre quando a empreiteira está bloqueada na Cemig por pendência no processo PART.

### <span id="page-24-0"></span>**6.2 Solicitação de nova análise de Nota de Serviço reprovada.**

Caso a análise do processo PART seja reprovada, o sistema irá encaminhar por e-mail e SMS o resultado e motivo da reprova. O Profissional deverá acessar o sistema PART WEB e regularizar a pendência apresentada.

Após incluir os novos anexos, o profissional deverá solicitar a reanálise do processo reprovado da respectiva NS. Seguir o mesmo passo a passo do item 5 deste manual, inserindo no campo "Descrição Atividade" o seguinte texto:

### *Gerar nova medida xxx para reanálise da nota de serviço nº XXXXXXXXXX.*

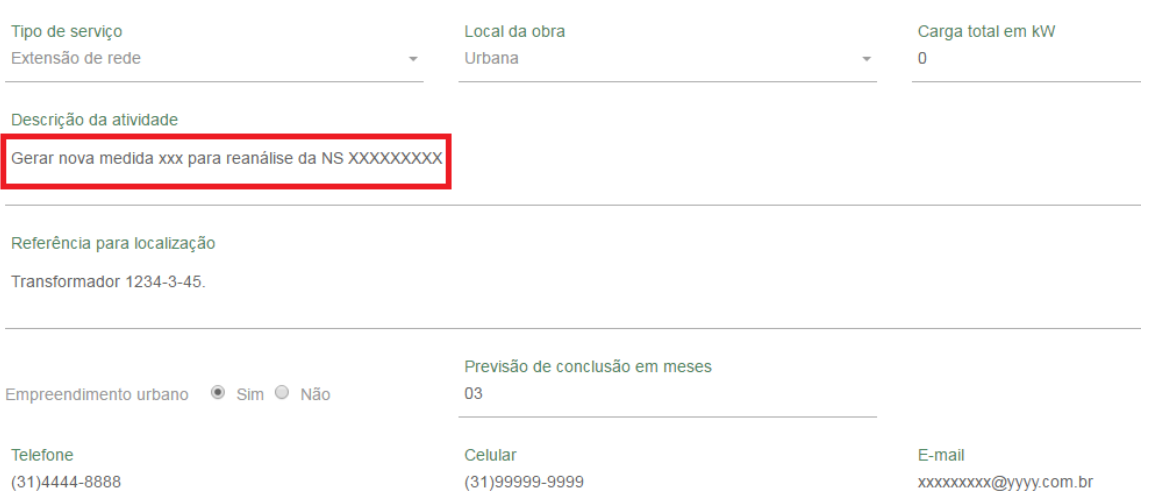

Na tela inicial do sistema, clicar na guia "Solicitação de Serviço":

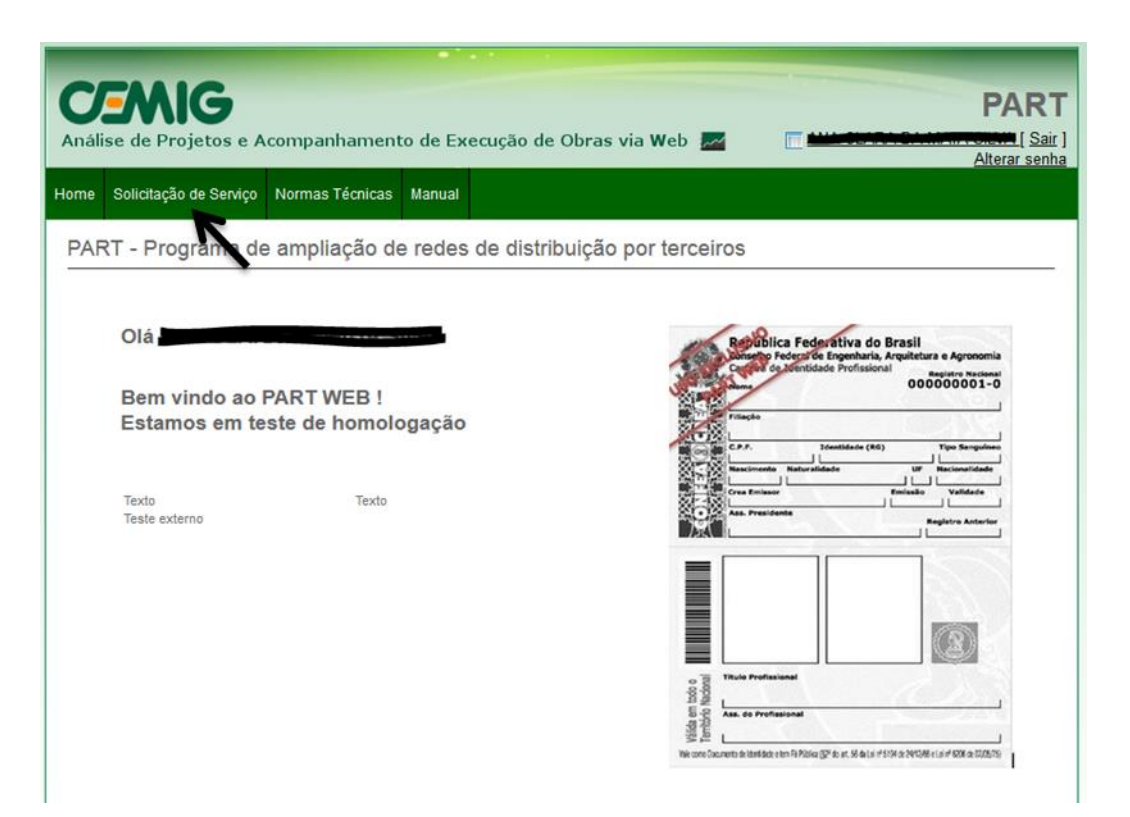

Procurar pela Solicitação de Serviço reprovada. Para isto preencher quaisquer dos campos de busca e clicar

no ícone "pesquisar" .

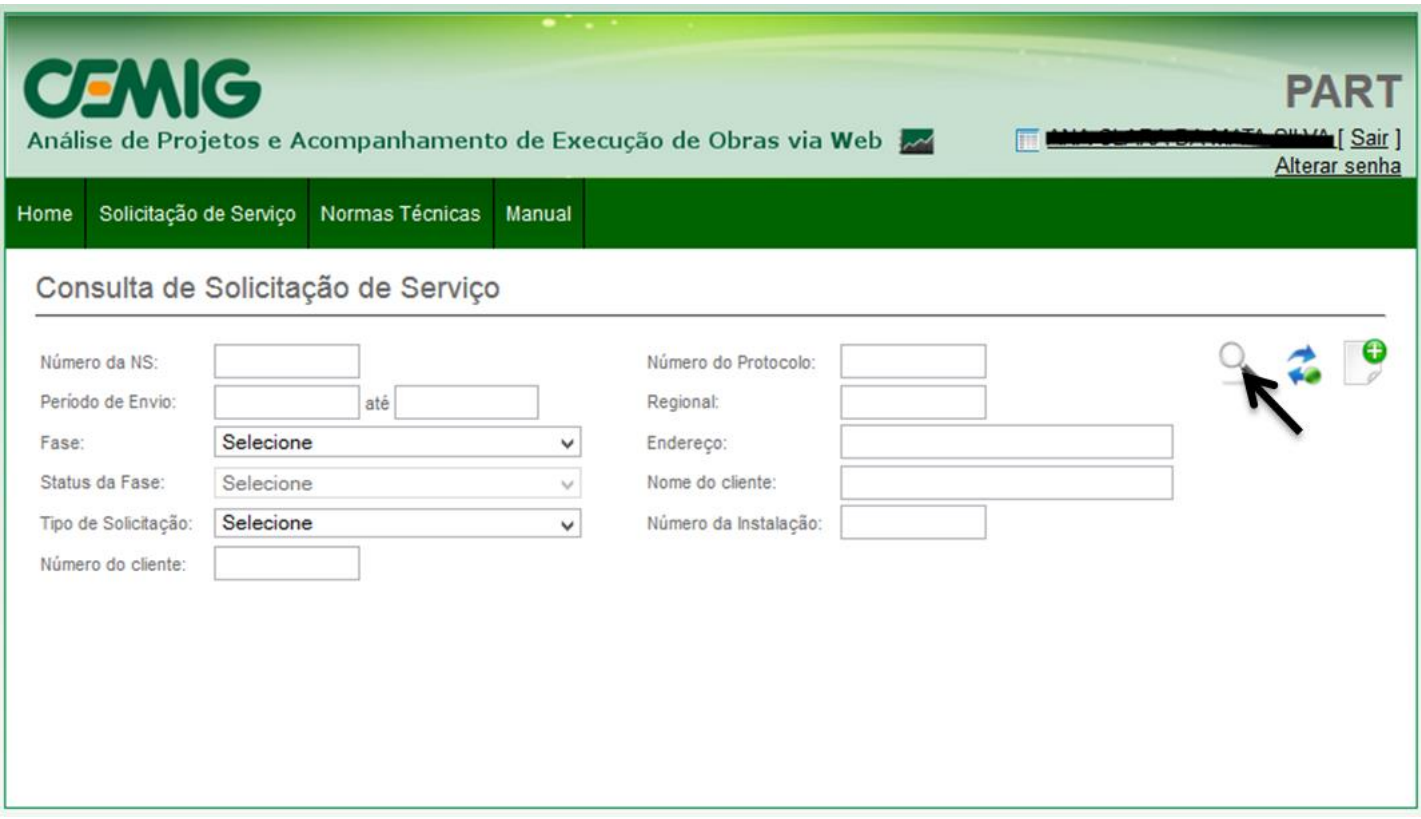

Uma vez localizada a solicitação, clicar no ícone "Visualizar"

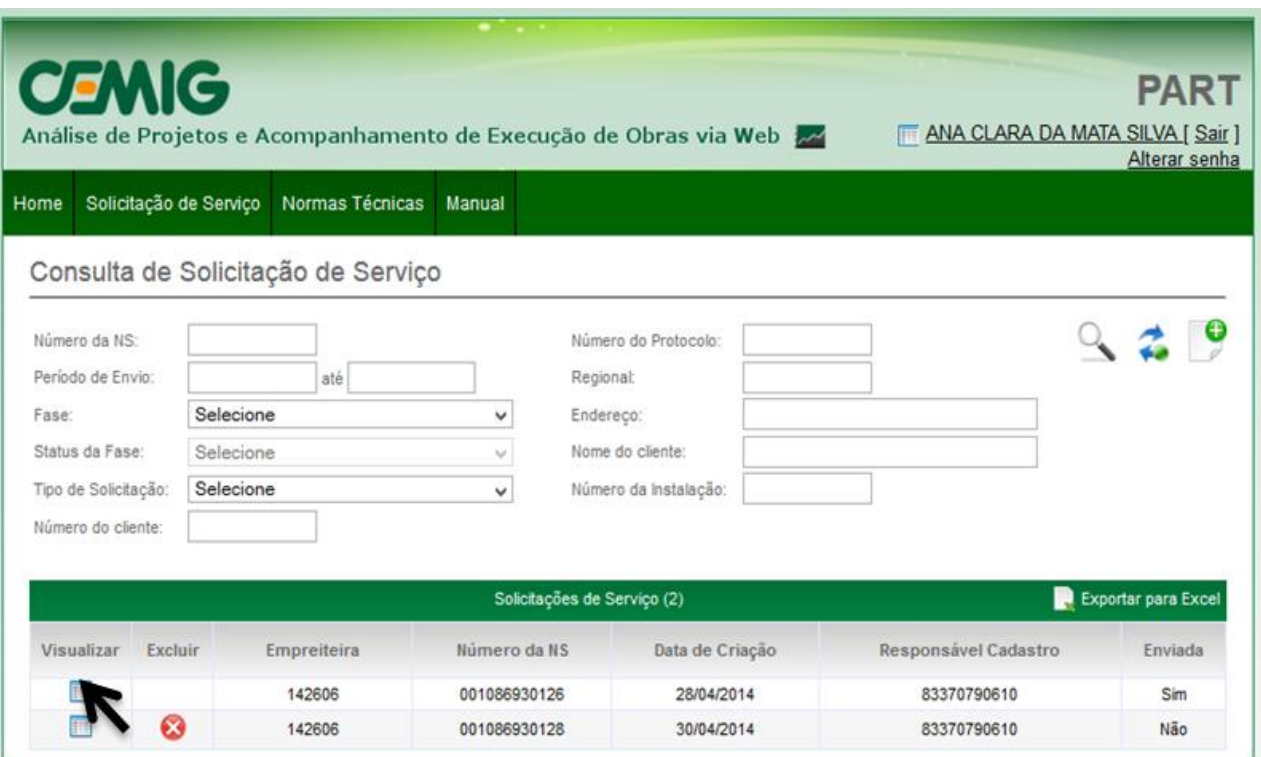

Clicar na guia "Análise". Observe que o status da solicitação consta como "Reprovado".

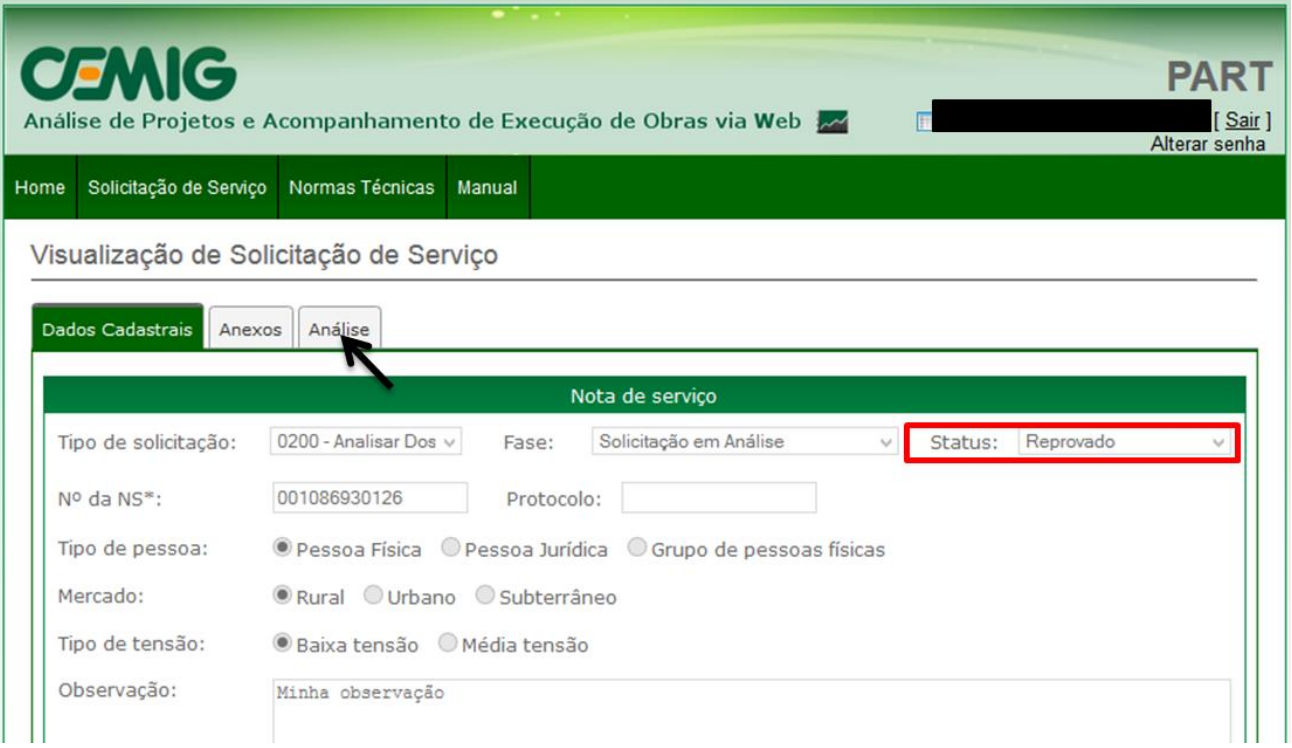

Na guia "Análise", verificar o motivo da reprova em anexos.

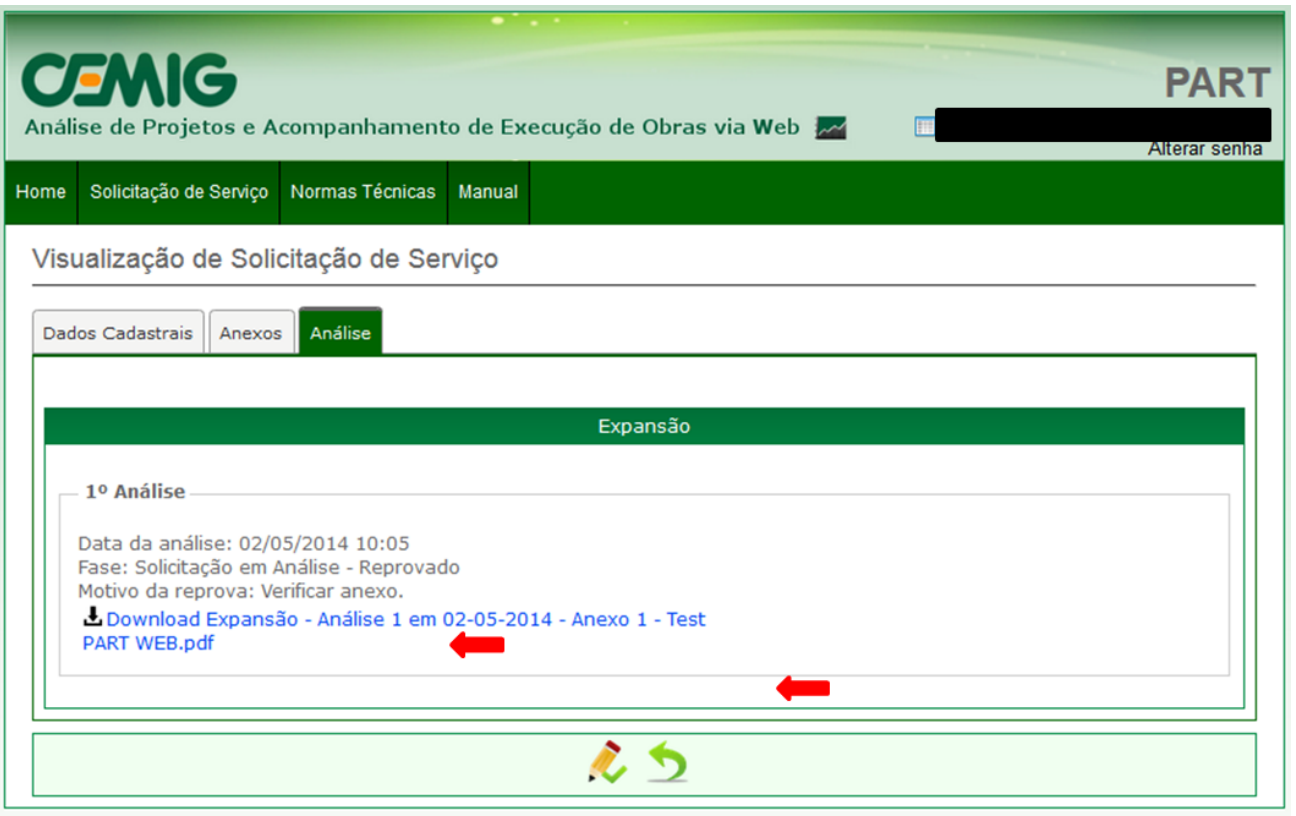

Após a verificação do motivo de reprova, substituir os anexos reprovados, para isto, clicar no ícone "Editar"

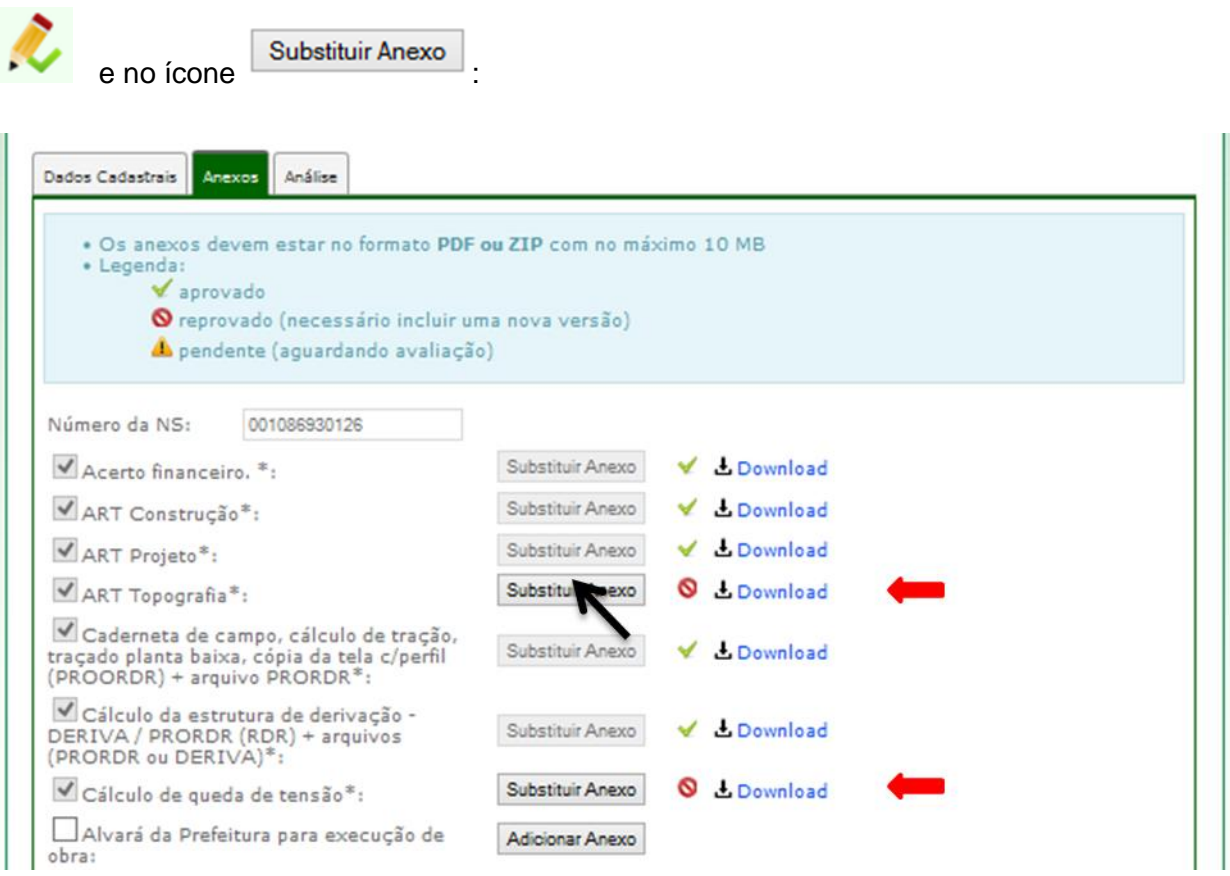

Observação: Uma vez substituídos, os anexos ficarão com status "Pendente" . O anexo não poderá ser substituído novamente.

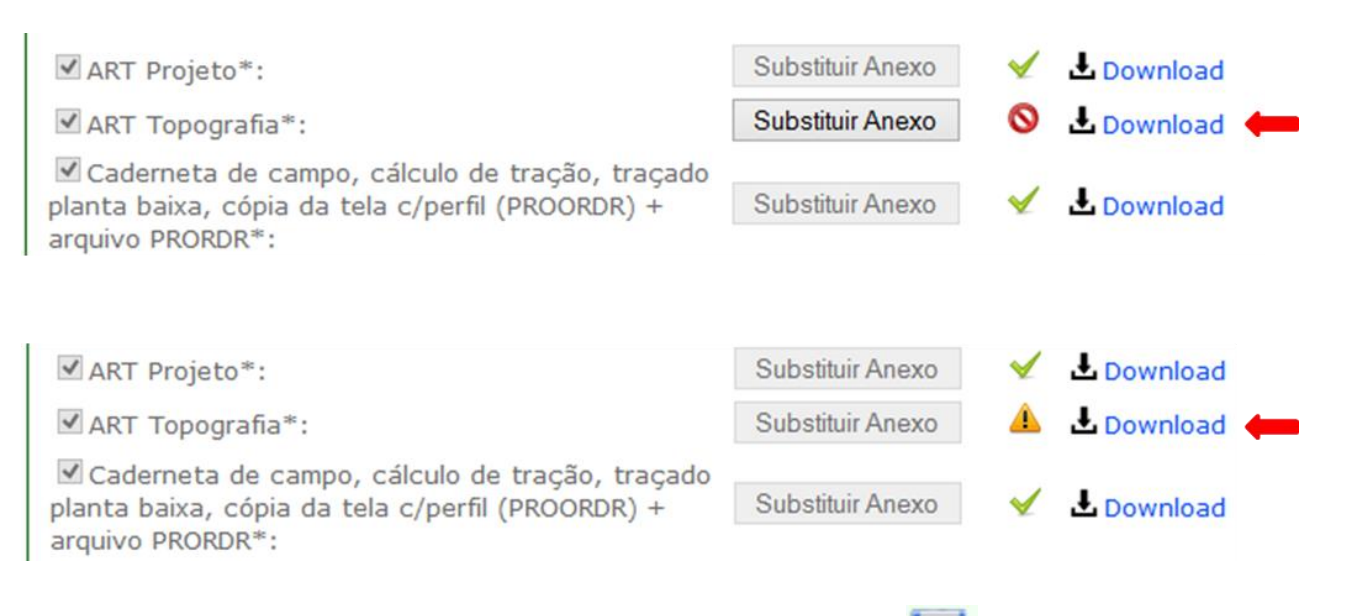

Após substituir todos os anexos reprovados, clicar no ícone "Salvar" .

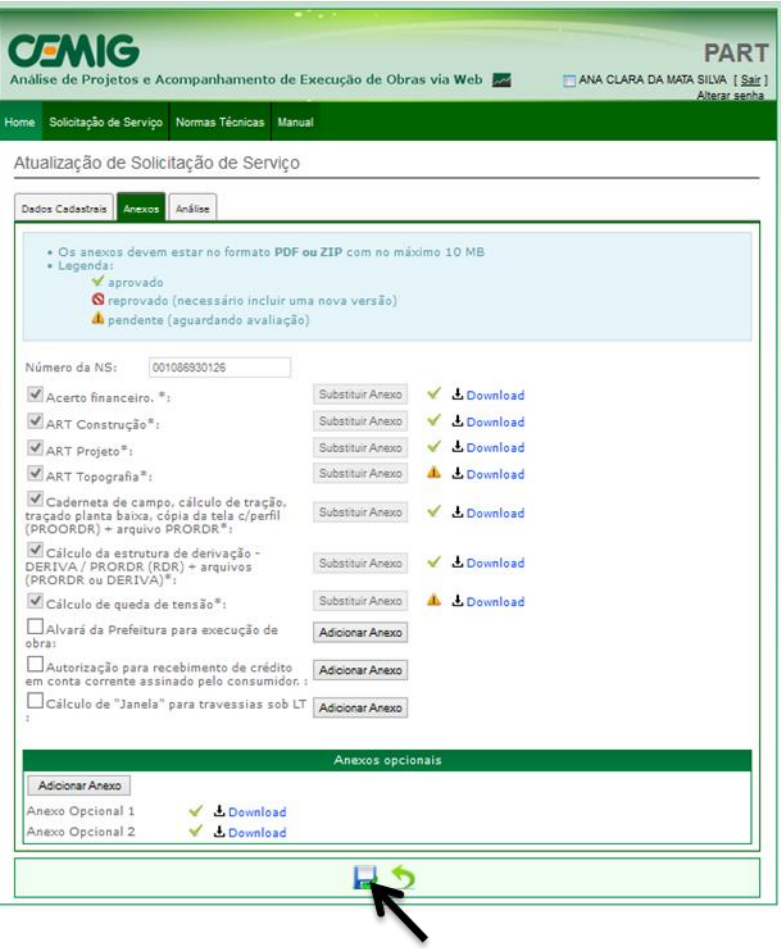

Após solicitar a avaliação, o Profissional deverá aguardar a resposta da CEMIG, e será avisado por e-mail e SMS quando esta for dada.

### <span id="page-29-0"></span>**6.3 Solicitação de entrega do Termo de Acordo e Acerto Financeiro**

Caso a análise seja aprovada, o sistema encaminhará e-mail e SMS para o Profissional e consumidor e acerto financeiro anexo. O profissional deverá:

O Profissional deverá:

- a) Providenciar a assinatura do acerto financeiro e do termo de acordo, scanear os documentos e anexar no PART Web;
- b) O profissional deverá solicitar a entrega do Termo de Acordo e Acerto Financeiro em um dos postos de atendimento presencial da Cemig.

## <span id="page-29-1"></span>**6.3.1 Andamento de Solicitação de Serviço após entrega do Termo de Acordo e Acerto Financeiro**

Caso os documentos assinados sejam reprovados, o profissional deverá:

- Verificar irregularidades no PART WEB;
- Substituir anexos reprovados;
- Solicitar o andamento do atendimento à CEMIG Motivo Reprova;
- Enviar os documentos físicos através dos correios via SEDEX, ou em uma das agências de atendimento da CEMIG.

Caso os documentos assinados sejam aprovados, o Profissional e o Consumidor receberão um e-mail com as seguintes informações:

- O projeto foi encaminhado para setor de construção e o padrão de entrada deverá estar construído;
- O consumidor deverá entrar em contato com a empreiteira responsável pelo processo;
- A empreiteira deverá contatar o Serviço de Distribuição da CEMIG, que terá um prazo de 5 dias para liberação;
- A empreiteira deverá contatar a área de Serviço da Distribuição da CEMIG para marcação do pedido de interrupção – PI;
- O prazo mínimo para atendimento da solicitação do pedido de interrupção PI é de 14 dias;
- O padrão de entrada já deverá estar vistoriado para que seja ligado em conjunto com a obra.
- O profissional da empreiteira deverá acessar o Sistema PART WEB e efetuar a impressão dos documentos necessários para execução da obra. No caso de existir algum projeto nos formatos A1 ou A2, o profissional de empreiteira deverá imprimir três cópias e entregar ao fiscal da Cemig responsável pela obra.

### <span id="page-30-0"></span>**7 Acompanhar obra PART**

Quando ocorrer reprova na fase de comissionamento, o sistema encaminhará e-mail e SMS para o Profissional e consumidor informando o motivo. O Profissional deverá entrar em contato com a área de serviço de distribuição para regularizar as pendencias encontradas.

### <span id="page-30-1"></span>**8 Sistema PART WEB**

### <span id="page-30-2"></span>**8.1 Funcionalidades do sistema**

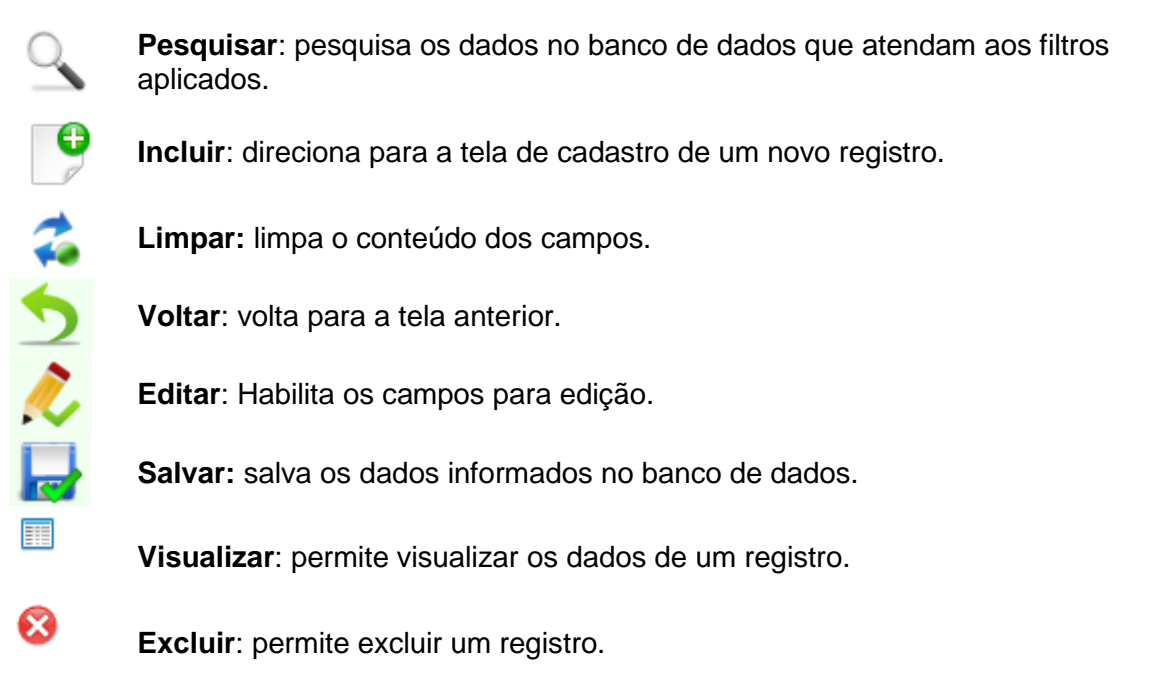

<span id="page-30-5"></span>**Campo obrigatório:** informa a obrigatoriedade de preenchimento.

**Tabela 1 - Funcionalidades do Sistema PART WEB**

### <span id="page-30-3"></span>**8.2 Menus do sistema**

Ao acessar o sistema, usuário é direcionado para a tela inicial (Home). Nela você poderá navegar pelo Menu e clicar em uma das funcionalidades disponíveis.

### <span id="page-30-4"></span>**8.2.1 Home**

Para efetuar o logout no sistema, clique em 'Sair'(ver item 1 na figura abaixo). É possível clicar sobre o nome do usuário para alterar os seus dados pessoais (ver item 2 na figura).

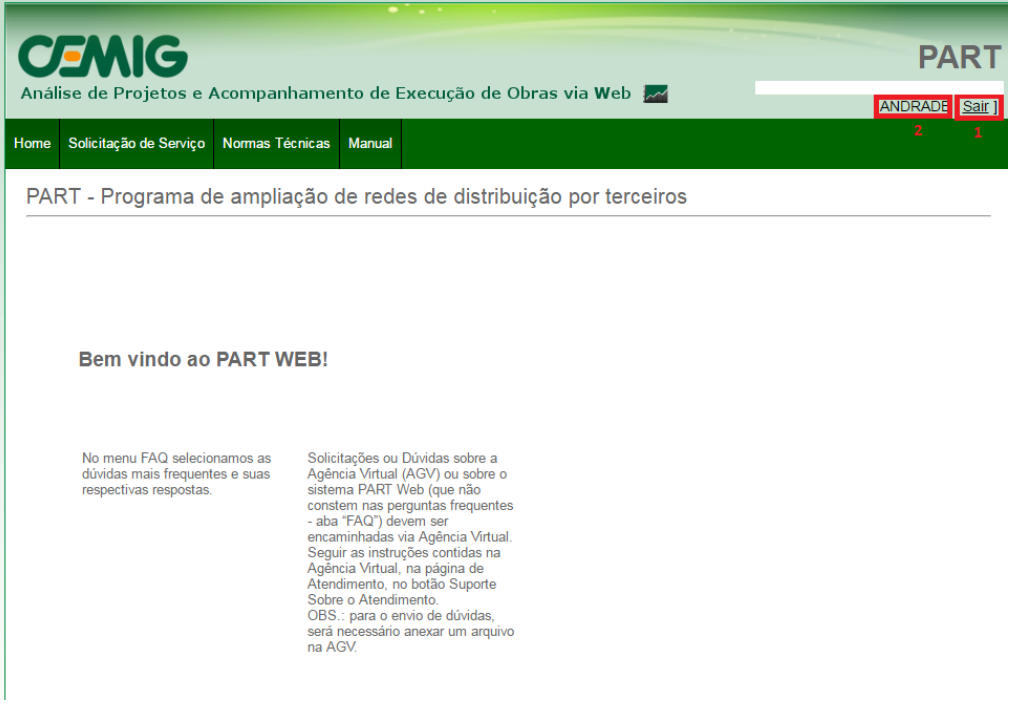

No final da página é possível visualizar os últimos comunicados, clicando sobre o título para exibição do conteúdo. Para marcar como "Lido" basta acionar o comando Indicado por um "X" do comunicado desejado. Após marcar como lido ainda é possível visualizar o comunicado clicando no link "Histórico de Comunicado".

### <span id="page-31-0"></span>**8.2.2 Solicitação de Serviço**

Ao clicar no menu "Solicitação de Serviço", você será direcionado para a tela "Consulta de Solicitação de Serviço".

As solicitações que atendam aos filtros definidos serão exibidas em uma lista.

Para excluir um registro basta acionar o comando "Excluir" do registro desejado e aceitar a confirmação. A exclusão da solicitação somente poderá ser possível se ainda não tiver sido enviada pelo profissional.

Para visualizar as informações, clique em "Visualizar" do registro desejado e o sistema abrirá a tela de visualização com os campos preenchidos.

Caso o usuário deseje alterar os dados basta acionar o botão "Editar" para que os campos sejam habilitados para edição.

Para cadastrar uma nova solicitação de serviço acione o comando "Novo" da tela de consulta.

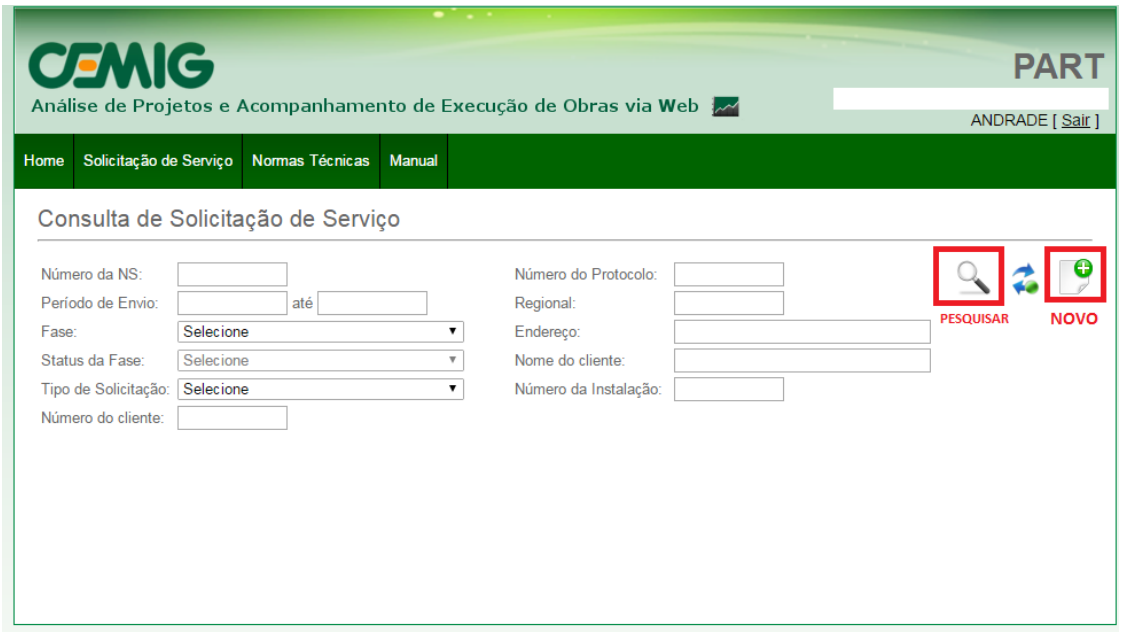

### <span id="page-32-0"></span>**8.2.3 FAQ**

Nesta funcionalidade foi desenvolvida para auxiliar os usuários na utilização do sistema exibindo as perguntas mais frequentes e as informações necessárias para resolver a determinada dúvida.

É possível filtrar as perguntas e respostas preenchendo o campo "Palavra-chave". Para ver a resposta basta clicar em "Visualizar" da resposta desejada.

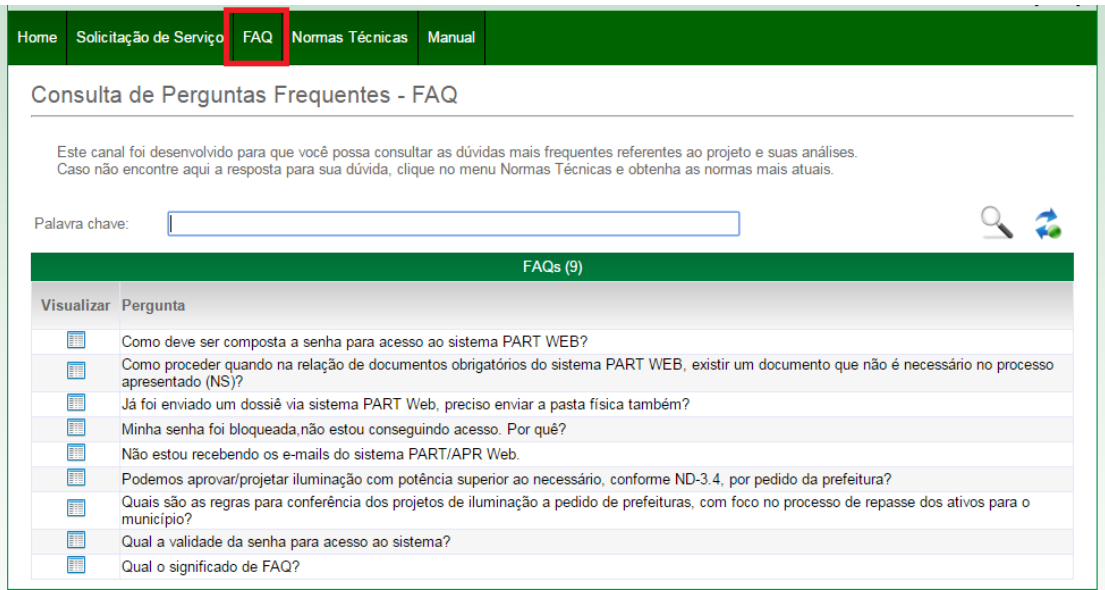

### <span id="page-32-1"></span>**8.2.4 Normas Técnicas**

Nesta página é encontrado um link que abre uma janela com as Normas Técnicas da Cemig.

### <span id="page-33-0"></span>**8.2.5 Manual**

Nesta área estão disponíveis o Manual PART, anexos e correspondências.

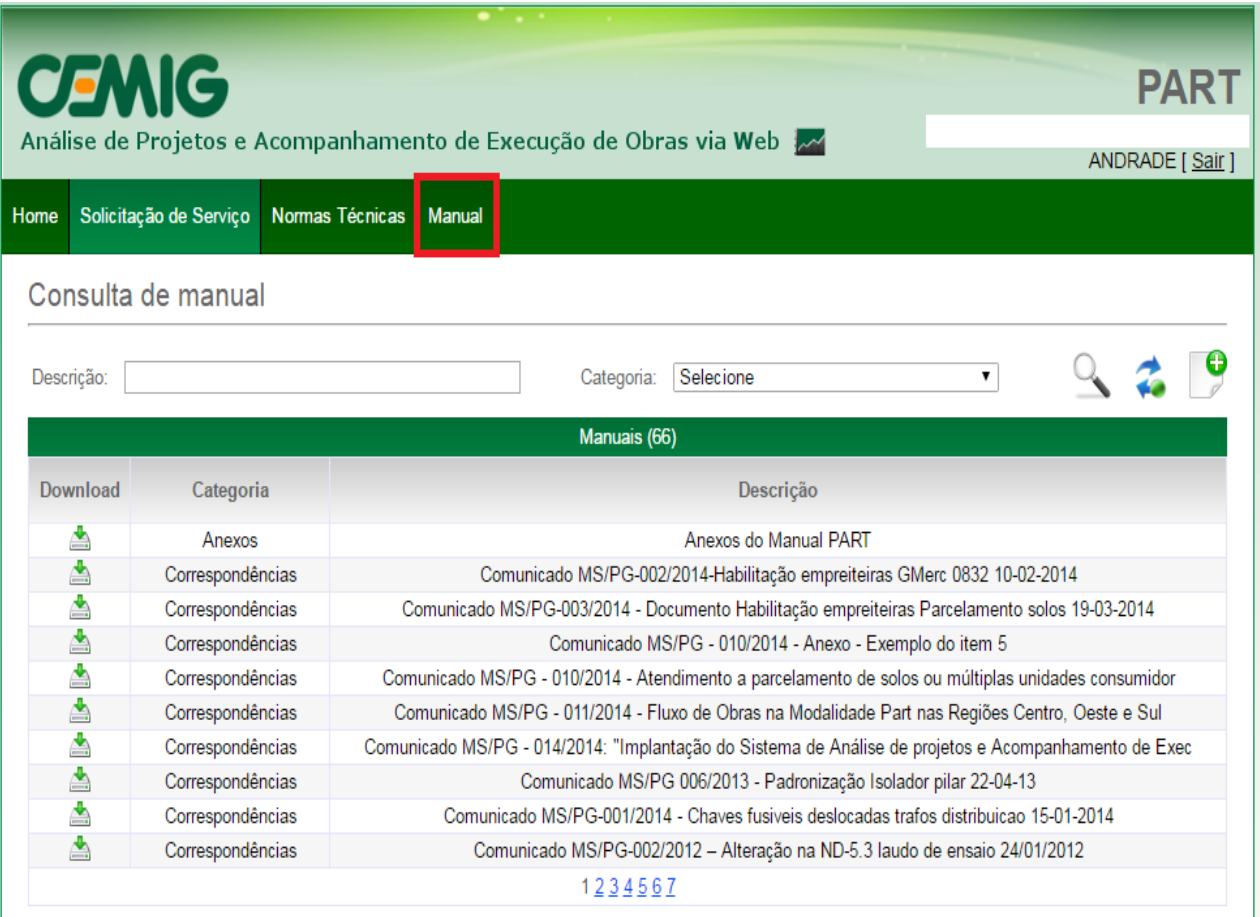

## <span id="page-34-0"></span>**9 Fluxo do processo PART**

Fluxo do processo de Obras PART, para análise de Notas de Serviços referentes às obras de alteração do ativo de IP que não geram modificações na rede de distribuição de energia. Exclusivo para Empreiteiras dos Grupos de Mercadorias 0832 e 0807.

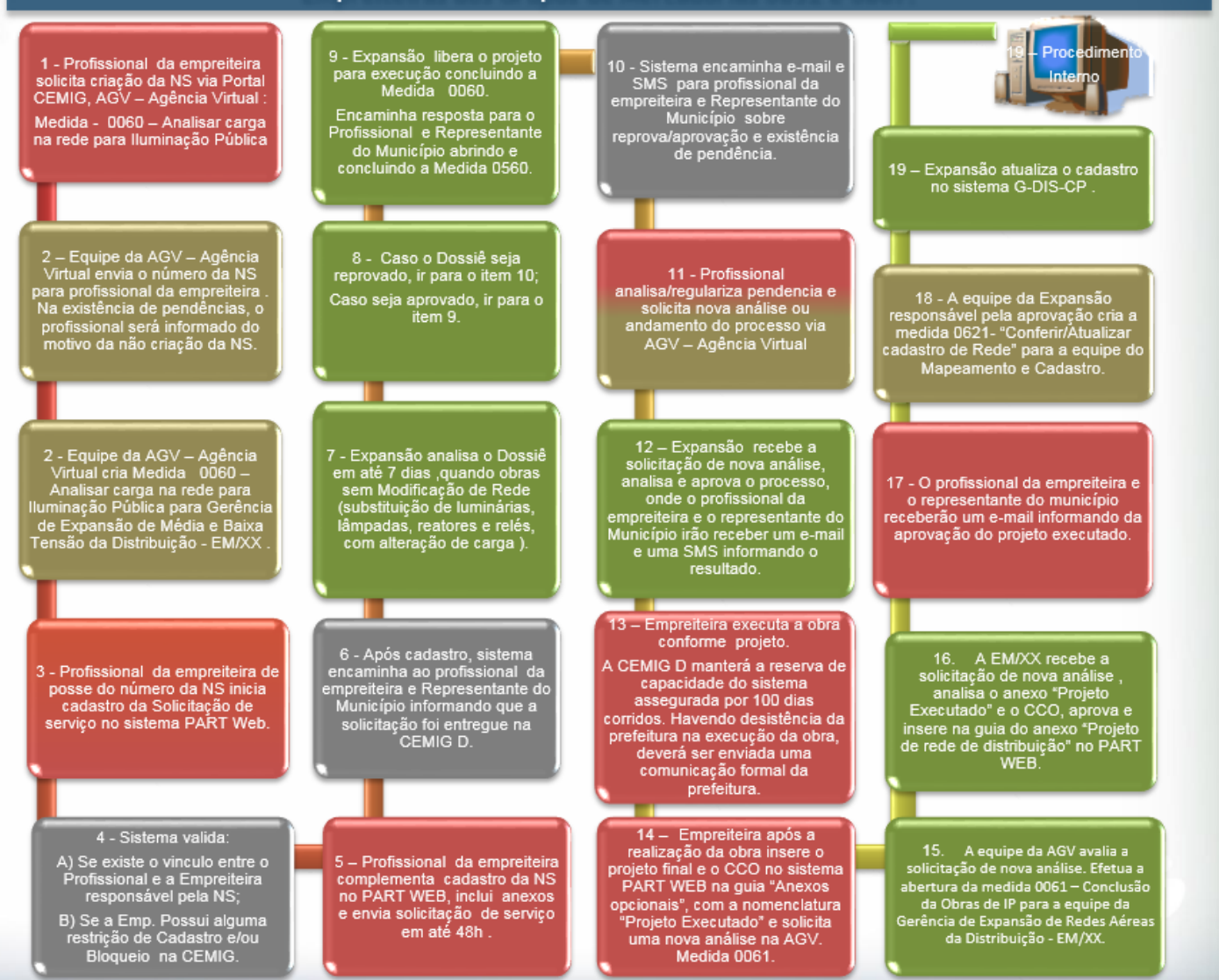

<span id="page-34-1"></span>**Fluxograma 2 - Passo a passo do atendimento Projeto PART.**

## <span id="page-35-0"></span>**10 Esqueci minha senha**

### <span id="page-35-1"></span>**10.1 PART WEB**

Caso o usuário não se recorde da senha do PART WEB, acessar o sistema e selecionar a opção "Esqueci minha senha":

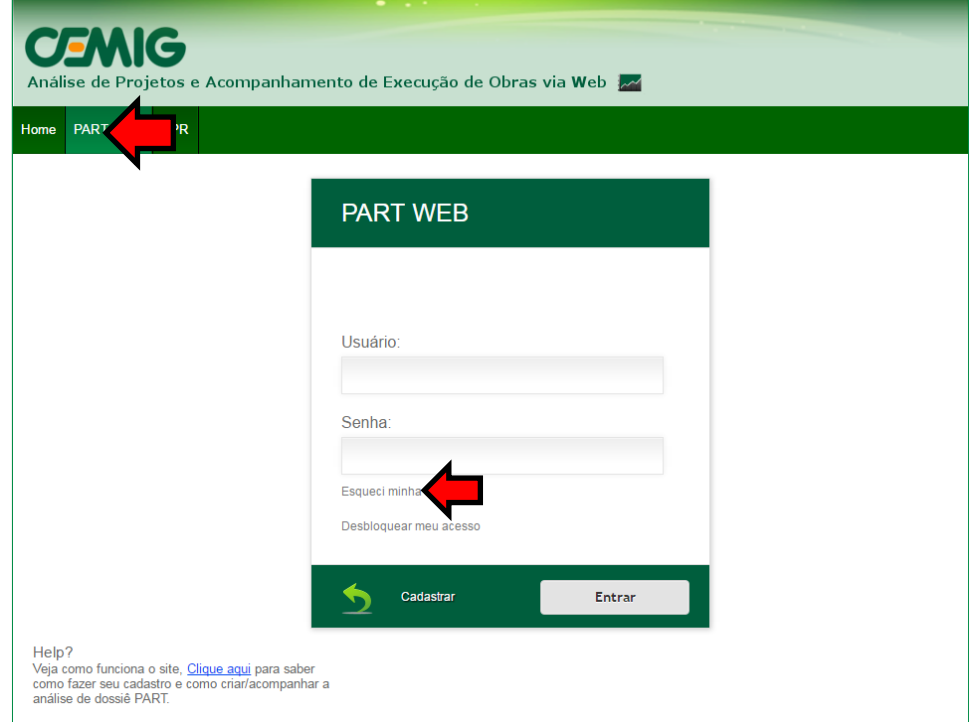

Informar os campos "e-mail", "CPF" e "Código de Confirmação" e clicar em "solicitar":

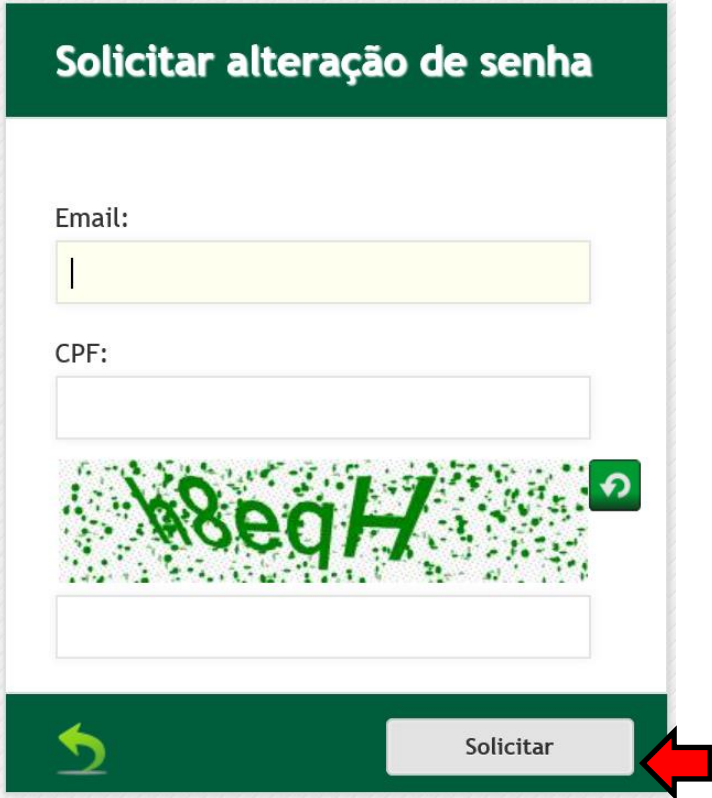

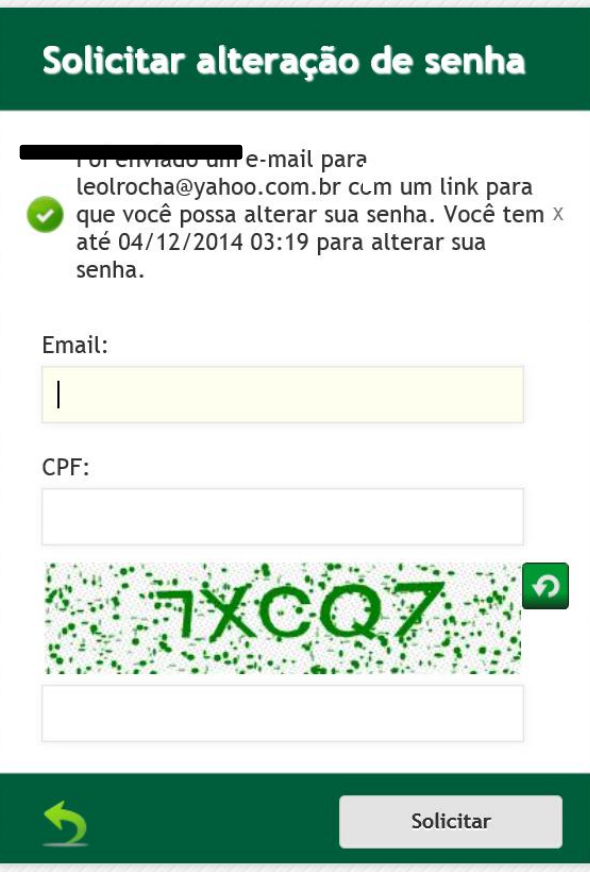

O sistema envia orientações de validação da nova senha para o e-mail cadastrado do Responsável Técnico.

**OBS**.: Caso a senha não seja alterada até o dia e horário informado no e-mail, deverá ser feita uma nova solicitação através do item "Esqueci minha senha".

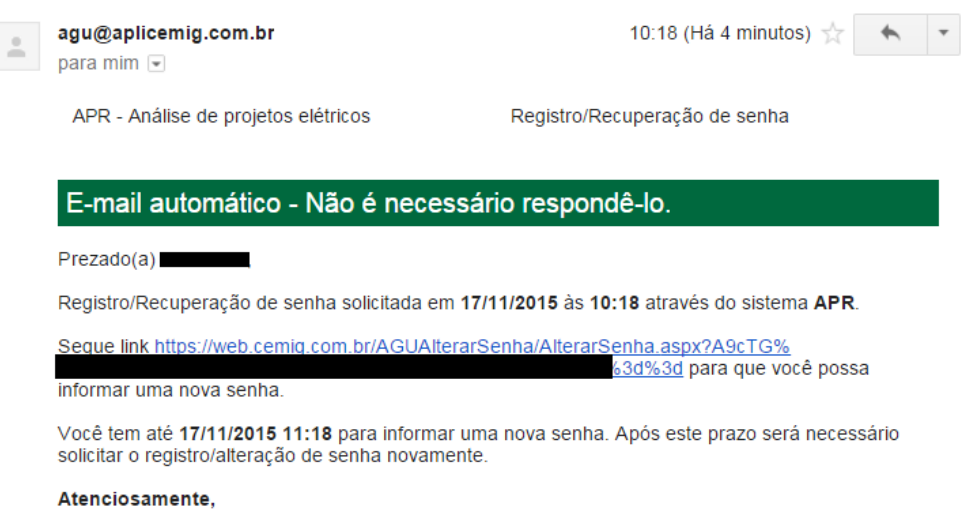

APR - Análise de projetos elétricos

### <span id="page-37-0"></span>**10.2 AGV**

Caso o usuário não se recorde da senha da Agência Virtual, acessar a AGV e selecionar a opção "Esqueci minha senha":

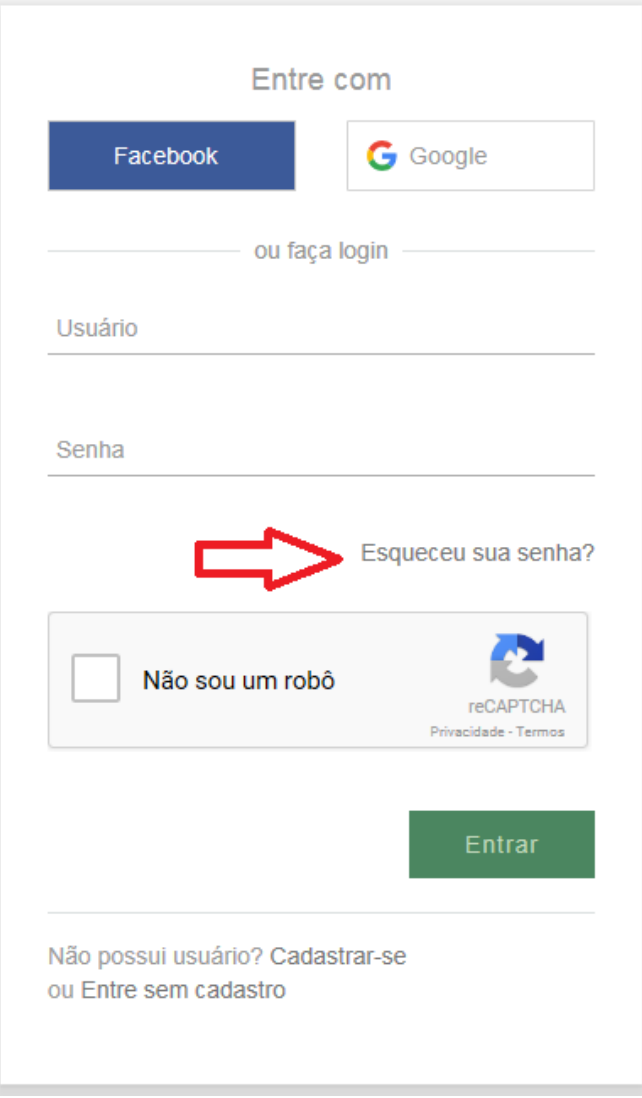

### Informe o e-mail ou login de representante de empreiteira PART.

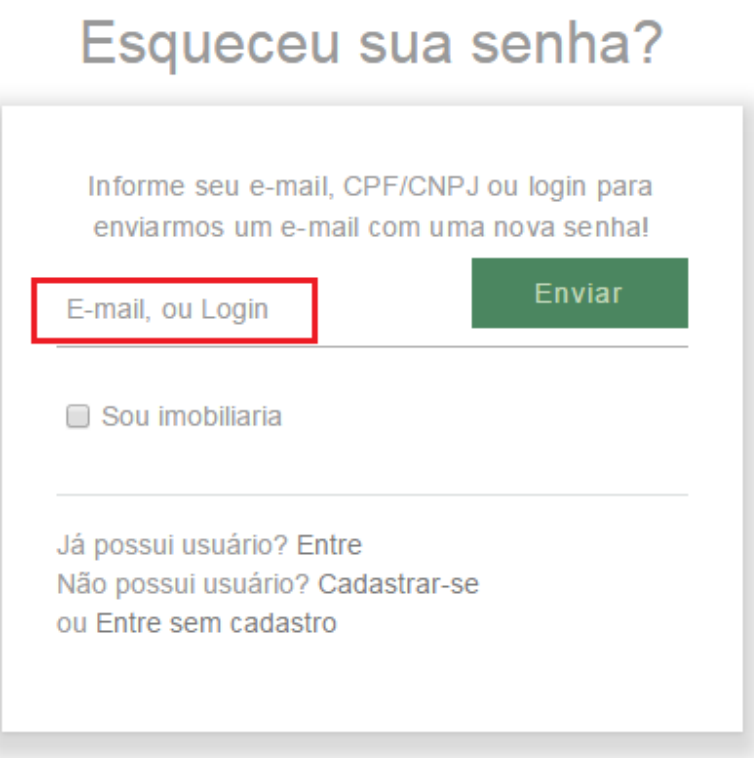

Em seguida selecione "Enviar".

# Esqueceu sua senha?

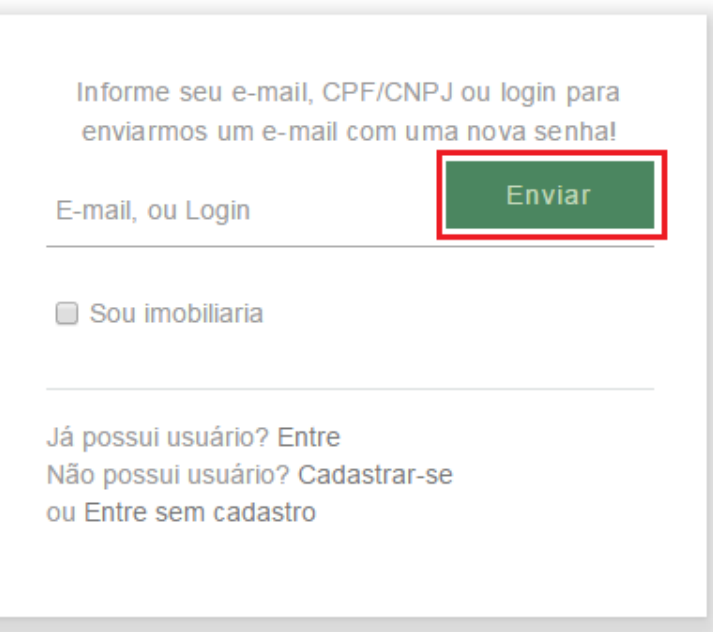

Caso as informações estejam corretas, será apresentada a mensagem de envio.

Um e-mail com a solicitação de alteração de senha foi enviado ao endereço cadastrado.

### <span id="page-39-0"></span>**11 Desbloquear meu acesso**

O acesso ao PART WEB é bloqueado após 5 (cinco) tentativas incorretas de login. Portanto, para evitar o bloqueio do seu acesso, clicar no link "Esqueci minha senha" após a primeira tentativa incorreta, definindo assim uma nova senha de acesso.

Se o usuário não seguir as recomendações acima e bloquear o seu acesso, poderá solicitar o desbloqueio através do link "Desbloquear meu acesso".

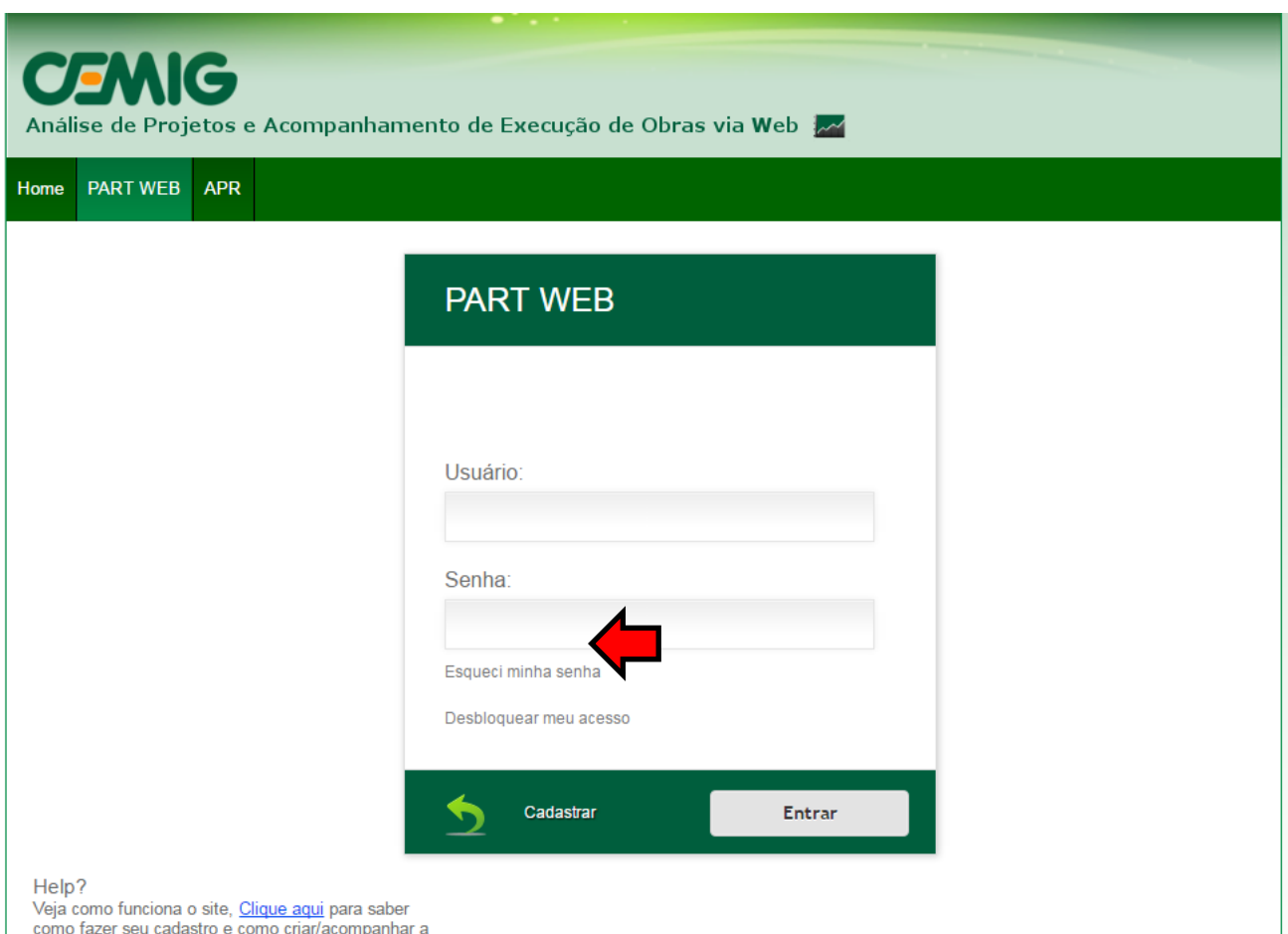

análise de dossiê PART.

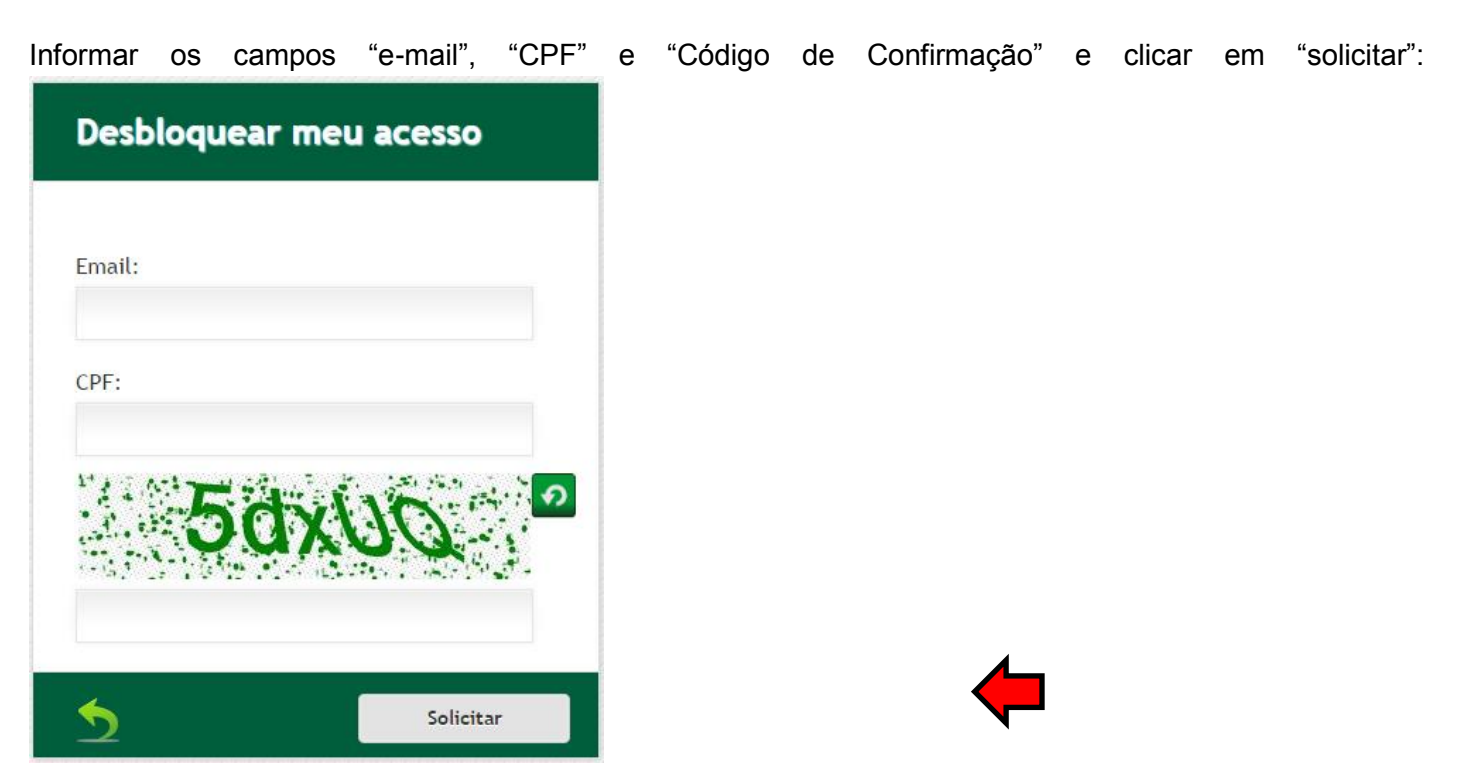

Após a solicitação, o administrador do sistema PART receberá um e-mail com os dados do usuário que solicita o desbloqueio.

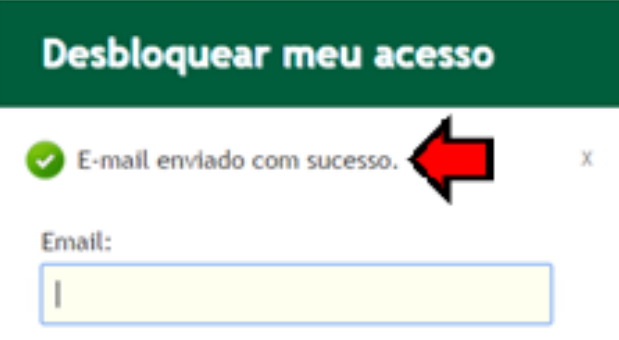

OBS: O desbloqueio será realizado em até 3 (três) dias úteis. No terceiro bloqueio do usuário o acesso ao sistema ficará indisponível por 15 dias (regra do sistema).

### <span id="page-40-0"></span>**12 Informações importantes**

1. **AS SOLICITAÇÕES OU DÚVIDAS sobre a Agência Virtual (AGV) ou sobre o sistema PART Web (que não constem nas perguntas frequentes da aba "FAQ") devem ser encaminhadas via Agência Virtual.** 

Clicar no serviço "Extensão ou Modificação de Rede" da AGV, preenchendo todos os campos obrigatórios. Incluir no campo **"Descrição da Atividade"** a dúvida, a correção ou a solicitação desejada.

**ATENÇÃO!**

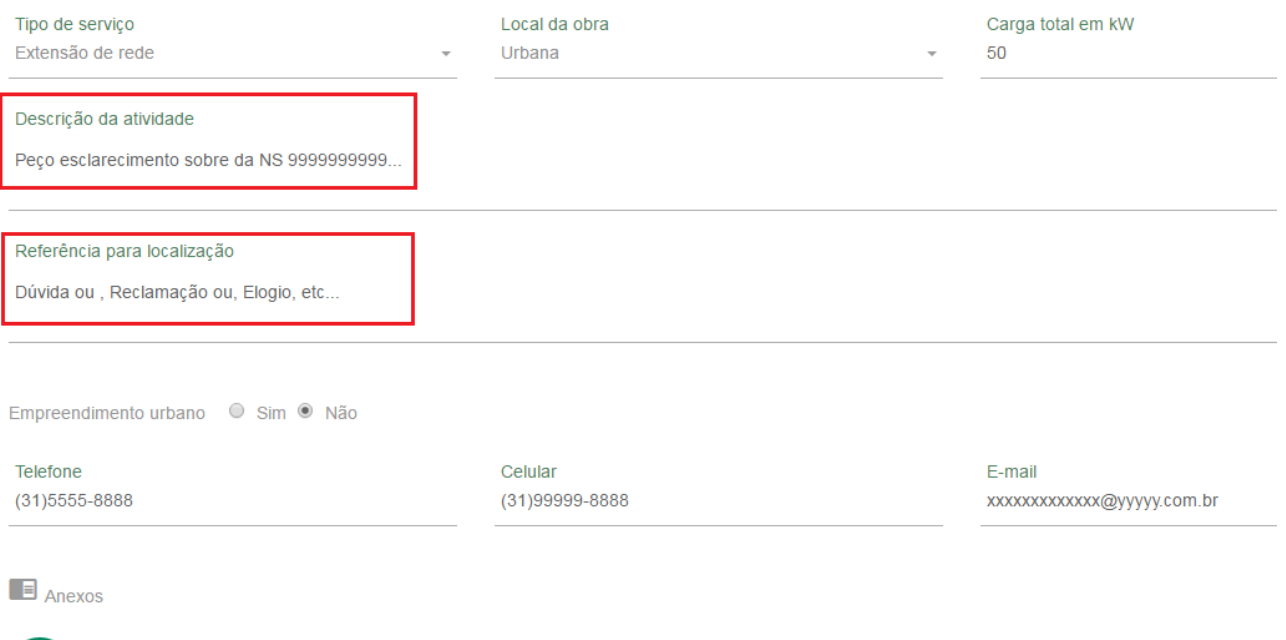

◚ Tamanho máximo de cada arquivo: 3MB

Informar os dados de contato, confirmar os dados da solicitação e finalizar a solicitação. Você receberá um protocolo de atendimento e a resposta a sua solicitação será encaminhada o mais rápido possível.

- 2. Caso o sistema PART WEB esteja aberto e permaneça mais de 60 minutos sem nenhuma operação, será necessário "logar" novamente;
- 3. Não utilizar caractere especial no nome do anexo;
- 4. Os arquivos inseridos no sistema PART WEB deverão estar no formato "PDF" ou "ZIP";
- 5. Caso o usuário já possua o cadastro no módulo APR WEB, ao se cadastrar no PART WEB não é necessário definir uma senha, pois a senha será a mesma para os dois módulos (pode ser desconsiderado o e-mail enviado automaticamente pelo sistema). Se for definida uma nova senha, deve ser observado que esta senha valerá para os dois módulos (PART e APR);